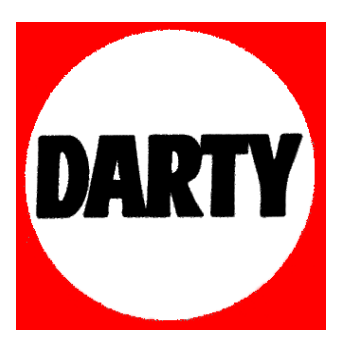

## **MARQUE: GARMIN**

**REFERENCE: NUVI 2568 LMT** 

 **CODIC: 4085477** 

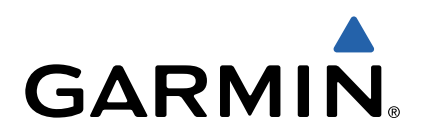

# nüvi® séries 2407/2408/2507/2508 Manuel d'utilisation

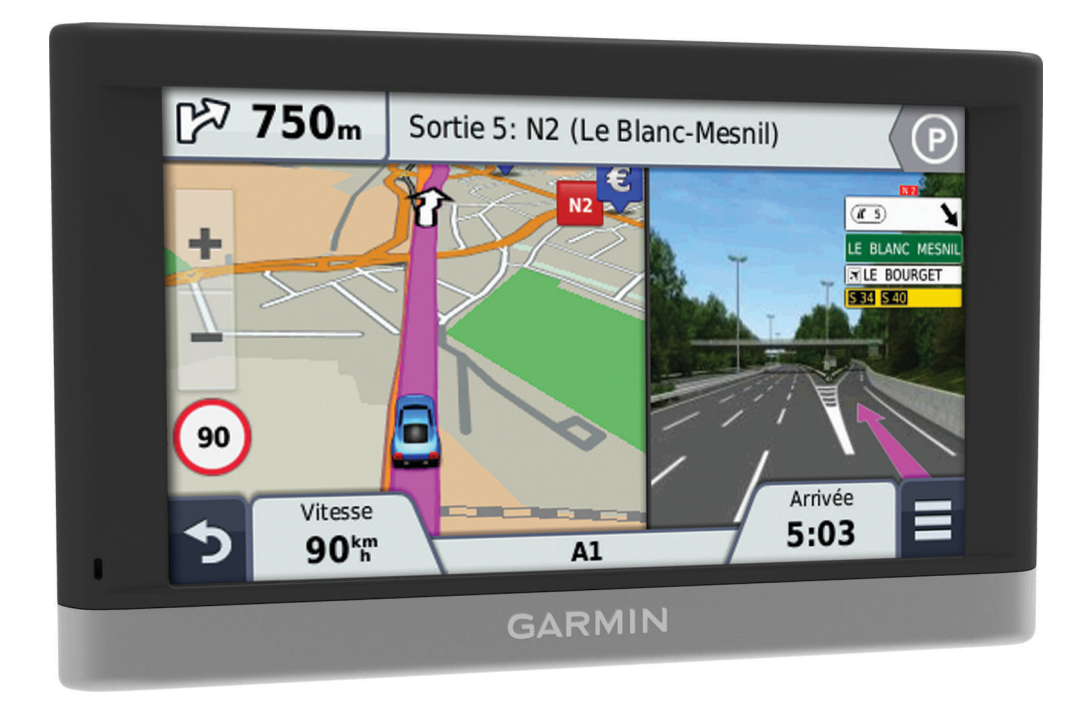

Tous droits réservés. Conformément aux lois relatives au copyright en vigueur, toute reproduction du présent manuel, qu'elle soit partielle ou intégrale, sans l'autorisation préalable écrite de Garmin, est interdite. Garmin se réserve le droit de modifier ou d'améliorer ses produits et d'apporter des modifications au contenu du présent manuel sans obligation d'en avertir quelque personne physique ou morale que ce soit. Consultez le site Web de Garmin à l'adresse [www.garmin.com](http://www.garmin.com) pour obtenir les dernières mises à jour, ainsi que des informations complémentaires concernant l'utilisation de ce produit.

Garmin<sup>®</sup>, nüvi<sup>®</sup> et le logo Garmin sont des marques commerciales de Garmin Ltd. ou de ses filiales, déposées aux Etats-Unis et dans d'autres pays. Elles ne peuvent être utilisées sans l'autorisation expresse de Garmin.

BaseCamp™, HomePort™, MapSource®, myGarmin™, ecoRoute™, myTrends™, trafficTrends™, nüMaps Guarantee™ et nüMaps Lifetime™ sont des marques commerciales de Garmin Ltd. ou de ses filiales. Elles ne peuvent être utilisées sans l'autorisation expresse de Garmin.

La marque et les logos Bluetooth<sup>®</sup> sont la propriété de Bluetooth SIG, Inc., et leur utilisation par Garmin est soumise à une licence. microSD™ et le logo microSDHC sont des marques commerciales de SD-3C, LLC. Windows®, Windows Vista®, et Windows XP® sont des marques déposées de Microsoft Corporation aux Etats-Unis et dans d'autres pays. Mac® est une marque commerciale d'Apple Inc. HD Radio™ et le logo HD sont des marques commerciales d'iBiquity Digital Corporation. La technologie HD Radio est fabriquée sous la licence d'iBiquity Digital Corporation. Brevets aux Etats-Unis et à l'étranger.

## **Table des matières**

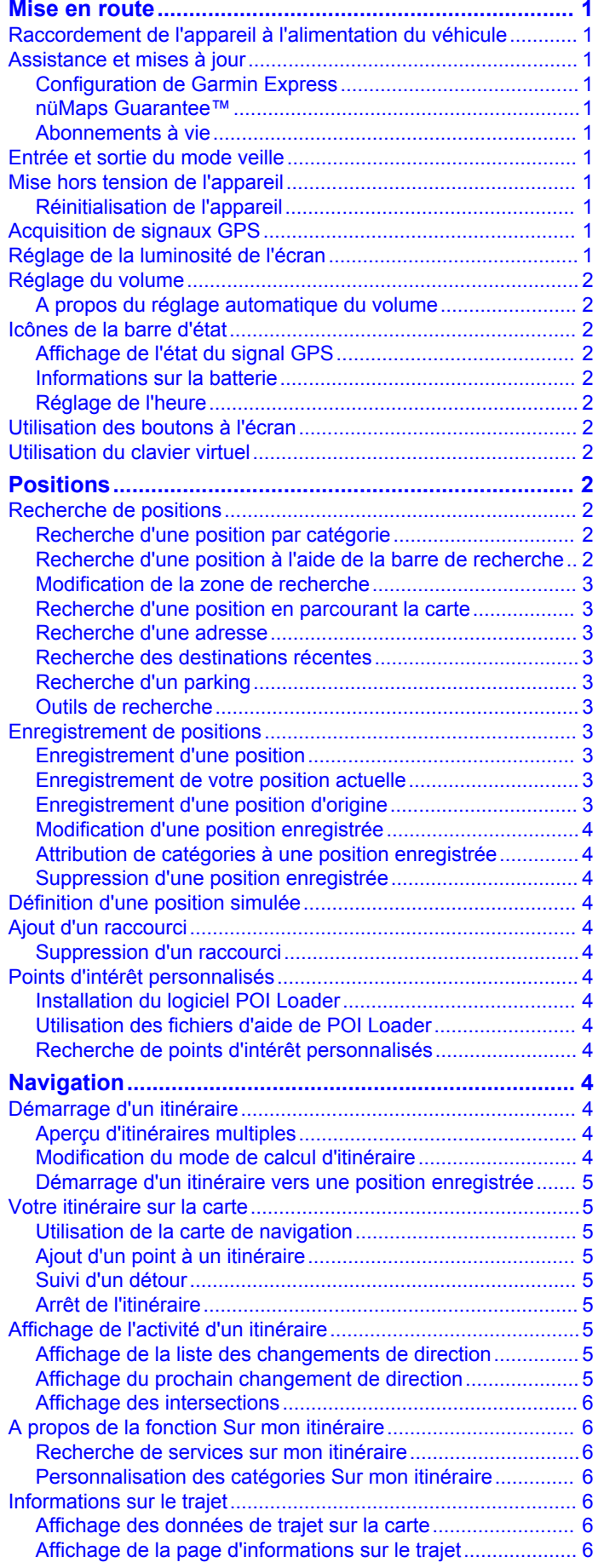

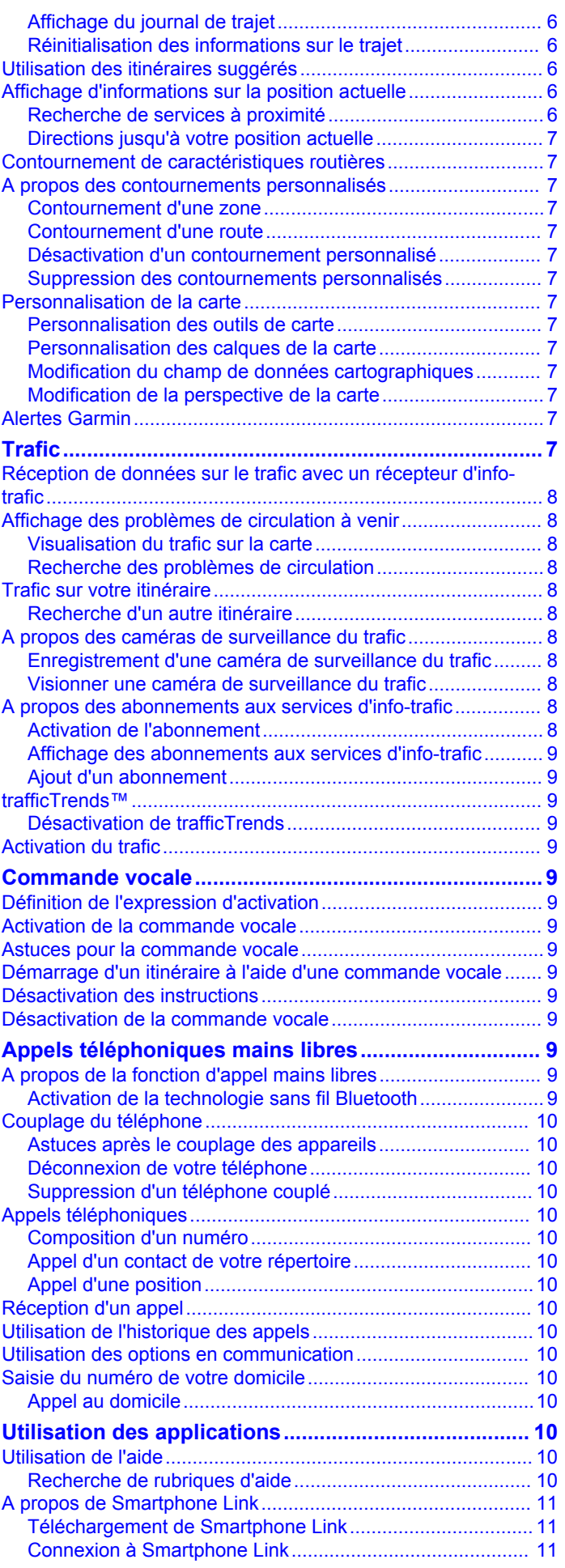

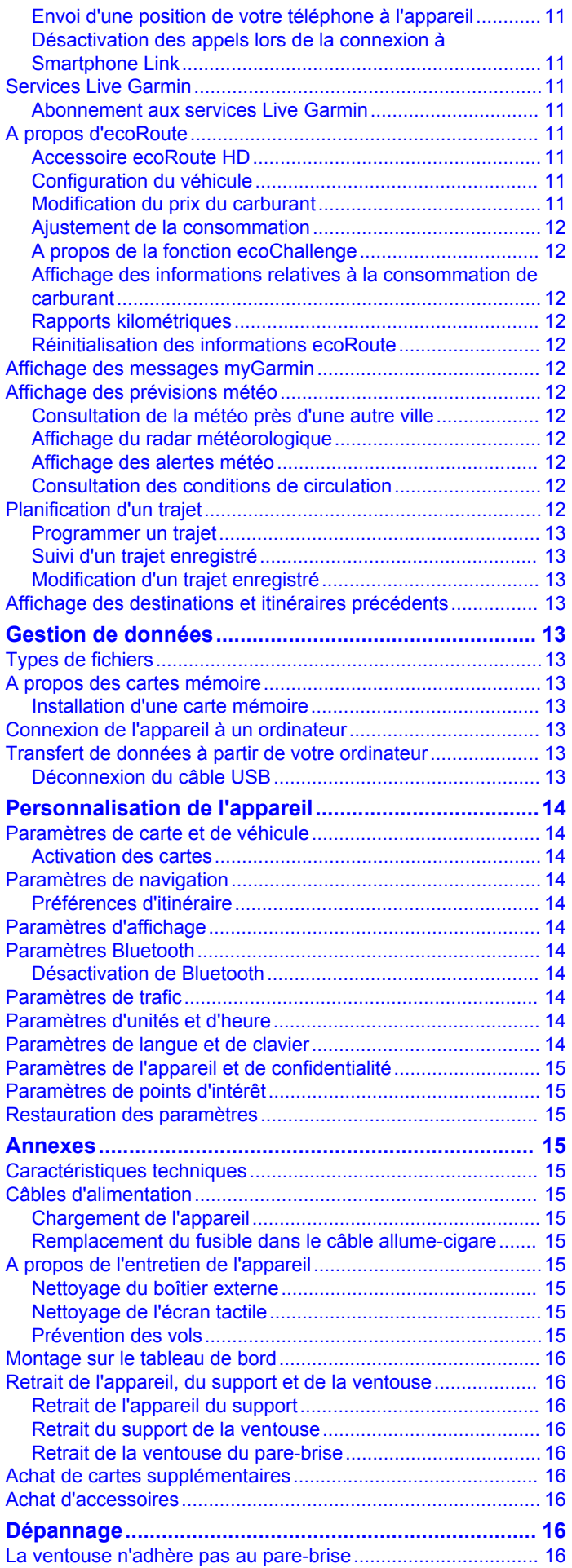

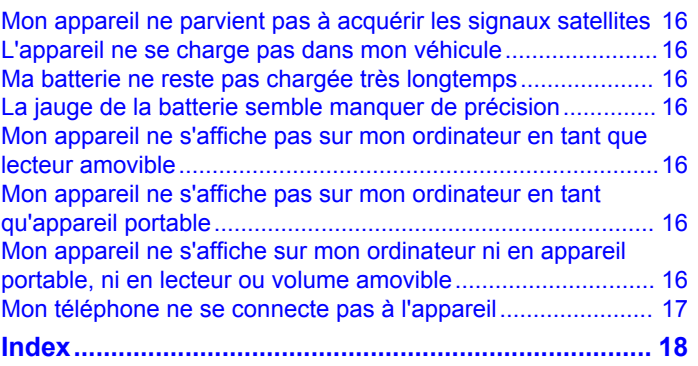

## **Mise en route**

#### **AVERTISSEMENT**

<span id="page-5-0"></span>Consultez le guide *Informations importantes sur le produit et la sécurité* inclus dans l'emballage du produit pour prendre connaissance des avertissements et autres informations importantes sur le produit.

## <span id="page-5-1"></span>**Raccordement de l'appareil à l'alimentation du véhicule**

#### **AVERTISSEMENT**

Ce produit contient une batterie lithium-ion. Pour éviter de vous blesser ou d'endommager votre produit en exposant la batterie à une chaleur extrême, placez l'appareil à l'abri du soleil.

<span id="page-5-10"></span>Vous devez charger l'appareil avant de l'utiliser sur batterie.

<span id="page-5-5"></span>**1** Branchez le câble allume-cigare  $\textcircled{1}$  sur le port USB de l'appareil.

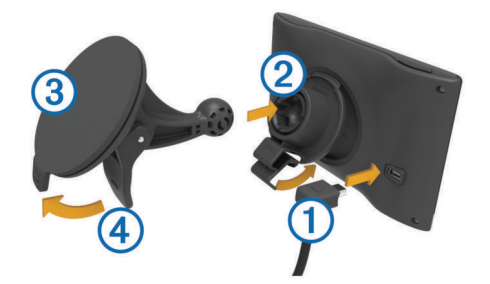

- **2** Appuyez sur le support  $\oslash$  de la ventouse  $\oslash$  jusqu'à ce qu'il se mette en place.
- **3** Pressez la ventouse contre le pare-brise et abaissez le levier Ã vers le pare-brise.
- **4** Placez la petite languette située en haut du support dans le logement à l'arrière de l'appareil.
- **5** Enfoncez le bas du support dans l'appareil jusqu'au déclic.
- <span id="page-5-6"></span>**6** Branchez l'autre extrémité du câble allume-cigare sur une prise disponible dans votre véhicule.

## <span id="page-5-2"></span>**Assistance et mises à jour**

Garmin® Express vous permet d'accéder facilement aux services suivants pour votre appareil :

- Enregistrement du produit
- Mises à jour cartographiques et logicielles
- <span id="page-5-7"></span>• Manuels des produits
- Véhicules, voix et autres suppléments

### <span id="page-5-3"></span>**Configuration de Garmin Express**

- **1** Branchez la petite extrémité du câble USB au port situé sur l'appareil.
- <span id="page-5-8"></span>**2** Branchez la grande extrémité du câble USB sur un port USB disponible sur votre ordinateur.
- **3** Rendez-vous sur le site [www.garmin.com/express.](http://www.garmin.com/express)
- **4** Suivez les instructions présentées à l'écran.

#### <span id="page-5-4"></span>**nüMaps Guarantee™**

<span id="page-5-9"></span>Votre appareil peut bénéficier d'une mise à jour cartographique gratuite valable dans les 90 jours suivant la première acquisition des signaux satellites lors d'un déplacement. Rendez-vous sur le site [www.garmin.com/numaps](http://www.garmin.com/numaps) pour connaître les conditions générales.

#### **Abonnements à vie**

Certains modèles incluent des abonnements à vie à certaines fonctionnalités. Pour plus d'informations, consultez la page [www.garmin.com/lmt](http://www.garmin.com/lmt).

- **LT** : ce modèle inclut un abonnement à vie au service d'infotrafic, ainsi qu'un récepteur d'info-trafic.
- **LM** : ce modèle inclut un abonnement nüMaps Lifetime™, qui propose chaque trimestre des mises à jour des cartes pendant la durée de vie utile de votre appareil. Pour consulter les conditions générales, rendez-vous sur le site [www.garmin.com/us/maps/numaps\\_lifetime](http://www.garmin.com/us/maps/numaps_lifetime).
- **LMT** : ce modèle inclut un abonnement nüMaps Lifetime, un abonnement à vie au service d'info-trafic, ainsi qu'un récepteur d'info-trafic.

#### *Activation des cartes à vie*

- **1** Rendez-vous sur le site [www.garmin.com/express](http://www.garmin.com/express).
- **2** Suivez les instructions présentées à l'écran.
- **REMARQUE :** si vous enregistrez l'appareil, vous pouvez recevoir des notifications par e-mail lorsqu'une mise à jour de carte est disponible.

## **Entrée et sortie du mode veille**

Vous pouvez utiliser le mode veille pour économiser l'énergie de la batterie lorsque vous n'utilisez pas l'appareil. En mode veille, votre appareil consomme très peu d'énergie et peut être redémarré instantanément.

**ASTUCE :** vous pouvez économiser de l'énergie en mettant votre appareil en veille pendant le rechargement de la batterie.

Appuyez sur la touche Marche/Arrêt ①

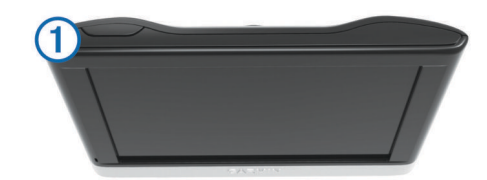

## **Mise hors tension de l'appareil**

**1** Maintenez la touche Marche/Arrêt enfoncée jusqu'à ce qu'une invite s'affiche à l'écran.

L'invite apparaît au bout de cinq secondes. Si vous relâchez la touche Marche/Arrêt avant l'affichage de l'invite, l'appareil passe en mode veille.

**2** Sélectionnez **Désactivé**.

### **Réinitialisation de l'appareil**

Vous pouvez réinitialiser votre appareil s'il cesse de fonctionner.

Maintenez le bouton Marche/Arrêt enfoncé pendant 10 secondes.

## **Acquisition de signaux GPS**

Pour naviguer avec votre appareil, vous devez d'abord acquérir des signaux satellites.  $\Box$  dans la barre d'état indique la force du signal satellite (voir [Icônes de la barre d'état](#page-6-2)). L'acquisition des signaux satellites peut prendre plusieurs minutes.

- **1** Allumez l'appareil.
- **2** Si nécessaire, placez-vous dans un endroit dégagé, loin de tout bâtiment ou arbre de grande taille.
- 3 Si nécessaire, maintenez enfoncé **pour afficher des** informations détaillées concernant les signaux satellites.

## **Réglage de la luminosité de l'écran**

- **1** Sélectionnez **Paramètres** > **Affichage** > **Luminosité**.
- **2** Réglez la luminosité à l'aide du curseur.

## <span id="page-6-0"></span>**Réglage du volume**

- **1** Sélectionnez **Volume**.
- **2** Sélectionnez une option :
- Réglez le volume à l'aide du curseur.
	- Sélectionnez  $\mathbb N$  pour désactiver le son de l'appareil.
	- Sélectionnez  $\blacklozenge$  pour afficher plus d'options.

## <span id="page-6-1"></span>**A propos du réglage automatique du volume**

Sur les appareils avec fonction d'appel mains libres, le réglage automatique du volume permet à l'appareil de régler le volume sonore en fonction du bruit ambiant dans le véhicule ([Appels](#page-13-12) [téléphoniques mains libres\)](#page-13-12).

<span id="page-6-7"></span>Le réglage automatique du volume baisse le volume de l'appareil lorsque le bruit ambiant est faible et monte le volume lorsque le bruit ambiant augmente.

### <span id="page-6-12"></span>*Activation du réglage automatique du volume*

Votre appareil peut augmenter ou diminuer le volume automatiquement en fonction du niveau de bruit ambiant.

- 1 Sélectionnez Volume > \.
- **2** Si nécessaire, sélectionnez **Volume automatique**.
- **3** Sélectionnez **Activé**.

## <span id="page-6-8"></span><span id="page-6-2"></span>**Icônes de la barre d'état**

<span id="page-6-9"></span>La barre d'état est située en haut du menu principal. Les icônes de la barre d'état donnent des informations sur les fonctionnalités de l'appareil. Vous pouvez sélectionner certaines

de ces icônes si vous souhaitez modifier les paramètres ou afficher des informations supplémentaires.

<span id="page-6-11"></span>![](_page_6_Picture_498.jpeg)

## <span id="page-6-3"></span>**Affichage de l'état du signal GPS**

Maintenez la touche **III** enfoncée pendant 3 secondes.

### <span id="page-6-4"></span>**Informations sur la batterie**

Une fois l'appareil raccordé à l'alimentation, il commence à se charger.

 figurant dans la barre d'état indique l'état de la batterie interne. Pour améliorer la précision de la jauge de la batterie, déchargez complètement celle-ci, puis rechargez-la complètement. Ne débranchez pas l'appareil tant qu'il n'est pas complètement chargé.

## <span id="page-6-10"></span><span id="page-6-5"></span>**Réglage de l'heure**

**REMARQUE :** vous pouvez sélectionner Automatique pour régler automatiquement l'heure à l'allumage de l'appareil.

- 1 Sélectionnez 9:10<sup>a</sup>.
- **2** Faites défiler les chiffres pour régler l'heure.

## <span id="page-6-6"></span>**Utilisation des boutons à l'écran**

- Sélectionnez b pour revenir à l'écran du menu précédent.
- Maintenez la touche benfoncée pour revenir au menu principal.
- Sélectionnez  $\blacklozenge$  ou  $\blacktriangledown$  pour afficher d'autres choix.
- Maintenez la touche  $\triangleq$  ou  $\blacktriangledown$  enfoncée pour accélérer le défilement.
- $Sélectionnez \equiv$  pour afficher un menu d'options pour l'écran actuel.

## **Utilisation du clavier virtuel**

Consultez la rubrique « Paramètres de langue et de clavier » pour modifier la configuration du clavier [\(Paramètres de langue](#page-18-10)  [et de clavier](#page-18-10)).

- Sélectionnez **x** pour supprimer votre recherche.
- Sélectionnez & pour supprimer un caractère.
- Sélectionnez @ pour modifier la langue du clavier.
- Sélectionnez  $\& 2\%$  pour saisir des caractères spéciaux tels que des signes de ponctuation.
- Sélectionnez  $\triangle$  pour changer le format des caractères (majuscules/minuscules).

## **Positions**

Les cartes détaillées chargées dans votre appareil contiennent des positions, telles que des restaurants, des hôtels, des centres auto et des informations détaillées sur les rues. Utilisez les catégories pour parcourir les entreprises et attractions de tourisme/culture à proximité de votre position. Vous pouvez également rechercher des adresses, des coordonnées, des villes et des intersections.

## **Recherche de positions**

## **Recherche d'une position par catégorie**

- **1** Sélectionnez **Où aller ?**.
- **2** Sélectionnez une catégorie ou choisissez **Catégories**.
- **3** Sélectionnez une sous-catégorie, si besoin est.
- **4** Sélectionnez une position.

### *Recherche dans une catégorie*

Une fois la recherche d'un point d'intérêt effectuée, certaines catégories peuvent afficher une liste de Recherche rapide qui renvoie les trois destinations dernièrement sélectionnées.

- **1** Sélectionnez **Où aller ?**.
- **2** Sélectionnez une catégorie ou choisissez **Catégories**.
- **3** Sélectionnez une catégorie.
- **4** Le cas échéant, sélectionnez une destination dans la liste de Recherche rapide.

![](_page_6_Picture_499.jpeg)

**5** Si nécessaire, sélectionnez la destination appropriée.

### **Recherche d'une position à l'aide de la barre de recherche**

Vous pouvez utiliser la barre de recherche pour trouver une position en indiquant une catégorie, le nom d'une enseigne, une adresse ou le nom d'une ville.

- **1** Sélectionnez **Où aller ?**.
- **2** Sélectionnez **Saisir la recherche** dans la barre de recherche.
- **3** Saisissez tout ou partie du terme de recherche. L'appareil vous suggère des termes de recherche sous la barre de recherche.
- **4** Sélectionnez une option :
	- Pour rechercher un type d'activité commerciale, saisissez le nom d'une catégorie (« cinémas », par exemple).
- Pour rechercher une entreprise par son nom, entrez le nom entier ou une partie de celui-ci.
- <span id="page-7-12"></span>• Pour rechercher une adresse à proximité, entrez le numéro et le nom de la rue.
- Pour rechercher une adresse dans une autre ville, entrez le numéro et le nom de la rue, ainsi que la ville et le département.
- <span id="page-7-5"></span>• Pour rechercher une ville, entrez son nom et le département où elle se trouve.
- Pour rechercher des coordonnées, entrez la latitude et la longitude.
- <span id="page-7-11"></span>**5** Sélectionnez une option :
	- Pour effectuer une recherche à l'aide d'un terme de recherche suggéré, sélectionnez ce terme.
	- Pour effectuer une recherche à l'aide du texte que vous avez saisi, sélectionnez Q.
- **6** Sélectionnez une position le cas échéant.

## <span id="page-7-0"></span>**Modification de la zone de recherche**

- **1** Dans le menu principal, sélectionnez **Où aller ?**.
- **2** Sélectionnez **Rechercher à proximité de**.
- **3** Sélectionnez une option.

### <span id="page-7-1"></span>**Recherche d'une position en parcourant la carte**

<span id="page-7-13"></span>Pour pouvoir rechercher des lieux inclus dans les données cartographiques, tels que des restaurants, des hôpitaux et des stations-service, vous devez d'abord activer le calque de carte pour les lieux se trouvant sur l'itinéraire que vous empruntez [\(Personnalisation des calques de la carte\)](#page-11-9).

- **1** Sélectionnez **Afficher carte**.
- <span id="page-7-10"></span>**2** Faites glisser la carte et effectuez un zoom afin d'afficher la zone à explorer.
- **3** Si nécessaire, sélectionnez **Q**, puis sélectionnez une icône de catégorie pour afficher uniquement une catégorie de lieux spécifique.

Des marqueurs de position ( $\Psi$  ou un point bleu) s'affichent sur la carte.

- **4** Sélectionnez une option :
	- Sélectionnez un marqueur de position.
	- Sélectionnez un point, tel qu'une rue, une intersection ou une adresse.
- **5** Le cas échéant, sélectionnez la description de la position pour afficher des informations supplémentaires.

### <span id="page-7-2"></span>**Recherche d'une adresse**

<span id="page-7-6"></span>**REMARQUE :** l'ordre des étapes peut changer en fonction des données cartographiques chargées sur votre appareil.

- <span id="page-7-7"></span>**1** Sélectionnez **Où aller ?** > **Adresse**.
- **2** Saisissez le numéro de l'adresse, puis sélectionnez **Terminé**.
- **3** Saisissez le nom de rue, puis sélectionnez **Suivant**.
- **4** Si nécessaire, sélectionnez **Rechercher à proximité de** pour modifier la ville, l'état ou la province.
- **5** Si nécessaire, sélectionnez la ville, l'état ou la province.
- **6** Sélectionnez l'adresse, le cas échéant.

## <span id="page-7-8"></span><span id="page-7-3"></span>**Recherche des destinations récentes**

Votre appareil stocke les 50 dernières destinations.

- **1** Sélectionnez **Où aller ?** > **Récent**.
- **2** Sélectionnez une position.
- <span id="page-7-9"></span>*Suppression de la liste des destinations récentes* Sélectionnez **Où aller ?** > **Récent** > > **Effacer** > **Oui**.

### <span id="page-7-4"></span>**Recherche d'un parking**

**1** Sélectionnez **Où aller ?** > **Catégories** > **Parking**.

**2** Sélectionnez la position d'un parking.

#### *Recherche de votre dernière place de stationnement*

Lorsque vous déconnectez l'appareil de l'allume-cigare alors qu'il est allumé, votre position actuelle est enregistrée et considérée comme une place de stationnement.

Sélectionnez **Applications** > **Dernière place**.

#### **Outils de recherche**

Les outils de recherche vous permettent de rechercher des types de lieux spécifiques en répondant à des instructions présentées à l'écran.

#### *Recherche d'une intersection*

- **1** Sélectionnez **Où aller ?** > **Catégories** > **Intersections**.
- **2** Sélectionnez une option :
	- Sélectionnez un état ou une province.
	- Pour modifier le pays, l'état ou la province, sélectionnez **Etat/pays**, puis saisissez un nom.
- **3** Saisissez le premier nom de rue, puis sélectionnez **Suivant**.
- **4** Sélectionnez la rue, le cas échéant.
- **5** Saisissez le second nom de rue, puis sélectionnez **Suivant**.
- **6** Sélectionnez la rue, le cas échéant.
- **7** Le cas échéant, sélectionnez l'intersection.

#### *Recherche d'une ville*

- **1** Sélectionnez **Où aller ?** > **Catégories** > **Villes**.
- **2** Sélectionnez **Saisir la recherche**.
- **3** Saisissez un nom de ville, puis sélectionnez Q.
- **4** Sélectionnez une ville.

#### *Recherche d'un lieu à l'aide de coordonnées*

Il est possible de rechercher un lieu à partir de la latitude et de la longitude. Cette possibilité peut se révéler intéressante en cas de chasse au trésor.

- **1** Sélectionnez **Où aller ?** > **Catégories** > **Coordonnées**.
- 2 Si nécessaire, sélectionnez *,* et modifiez le format de coordonnées ou le datum (système géodésique).
- **3** Sélectionnez la latitude.
- **4** Saisissez les nouvelles coordonnées, puis sélectionnez **Terminé**.
- **5** Sélectionnez la longitude.
- **6** Saisissez les nouvelles coordonnées, puis sélectionnez **Terminé**.
- **7** Sélectionnez **Afficher sur la carte**.

## **Enregistrement de positions**

### **Enregistrement d'une position**

- **1** Cherchez une position ([Recherche d'une position par](#page-6-9)  [catégorie\)](#page-6-9).
- **2** Sélectionnez une position dans les résultats de la recherche.
- 3 Sélectionnez  $\theta$
- **4** Sélectionnez  $\equiv$  > **Enregistrer**.
- **5** Si nécessaire, entrez un nom, puis sélectionnez **Terminé**.

### **Enregistrement de votre position actuelle**

- **1** Sur la carte, sélectionnez l'icône du véhicule.
- **2** Sélectionnez **Enregistrer**.
- **3** Saisissez un nom, puis sélectionnez **Terminé**.
- **4** Sélectionnez **OK**.

### **Enregistrement d'une position d'origine**

Vous pouvez définir comme position d'origine l'endroit où vous vous rendez le plus souvent.

- **1** Sélectionnez **Où aller ?** > > **Définir la position d'origine**.
- **2** Sélectionnez **Saisir mon adresse**, **Utiliser la position actuelle** ou **Destinations récentes**.

La position est enregistrée sous « Domicile » dans le menu Enregistré.

#### <span id="page-8-15"></span><span id="page-8-4"></span>*Retour à la position d'origine* Sélectionnez **Où aller ?** > **Retour maison**.

#### <span id="page-8-14"></span>*Modification des données concernant votre position d'origine*

- **1** Sélectionnez **Où aller ?** > **Enregistré** > **Position d'origine**.
- 2 Sélectionnez **0**
- **3** Sélectionnez  $\equiv$  > Modifier.
- **4** Saisissez vos modifications.
- <span id="page-8-5"></span>**5** Sélectionnez **Terminé**.

## <span id="page-8-0"></span>**Modification d'une position enregistrée**

- **1** Sélectionnez **Où aller ?** > **Enregistré**.
- **2** Si nécessaire, sélectionnez une catégorie.
- **3** Sélectionnez une position.
- <span id="page-8-6"></span>4 Sélectionnez **0**
- **5** Sélectionnez  $\equiv$  > **Modifier**.
- <span id="page-8-7"></span>**6** Sélectionnez une option :
	- Sélectionnez **Nom**.
	- Sélectionnez **Numéro de téléphone**.
	- Sélectionnez **Catégories** pour attribuer des catégories à la position enregistrée.
	- Sélectionnez **Modifier le symbole cartographique** pour changer le symbole utilisé et marquer la position enregistrée sur une carte.
- **7** Modifiez les informations.
- **8** Sélectionnez **Terminé**.

### <span id="page-8-8"></span><span id="page-8-1"></span>**Attribution de catégories à une position enregistrée**

Vous pouvez ajouter des catégories personnalisées pour y classer vos positions enregistrées.

<span id="page-8-9"></span>**REMARQUE :** les catégories n'apparaissent dans le menu des positions enregistrées qu'une fois que vous avez enregistré au moins 12 positions.

- **1** Sélectionnez **Où aller ?** > **Enregistré**.
- **2** Sélectionnez une position.
- 3 Sélectionnez **0**
- $4$  Sélectionnez  $\equiv$  > Modifier > Catégories.
- **5** Entrez un ou plusieurs noms de catégorie, séparés par des virgules.
- <span id="page-8-10"></span>**6** Sélectionnez une catégorie suggérée, le cas échéant.
- **7** Sélectionnez **Terminé**.

### <span id="page-8-11"></span><span id="page-8-2"></span>**Suppression d'une position enregistrée**

**REMARQUE :** une fois supprimées, les positions sont définitivement perdues.

- **1** Sélectionnez **Où aller ?** > **Enregistré**.
- <span id="page-8-12"></span>2 Sélectionnez  $\equiv$  > Supprimer les lieux enregistrés.
- **3** Cochez la case en regard des positions enregistrées à supprimer, puis sélectionnez **Supprimer**.

## <span id="page-8-3"></span>**Définition d'une position simulée**

Si vous êtes en intérieur ou que vous ne recevez pas de signal satellite, vous pouvez utiliser le GPS pour définir une position simulée.

- <span id="page-8-13"></span>**1** Sélectionnez **Paramètres** > **Navigation** > **Simulateur GPS**.
- **2** Dans le menu principal, sélectionnez **Afficher carte**.

**3** Touchez la carte deux fois de suite pour sélectionner une zone.

L'adresse de la position s'affiche en bas de l'écran.

- **4** Sélectionnez la description de la position.
- **5** Sélectionnez **Définir la position**.

## **Ajout d'un raccourci**

Vous pouvez ajouter des raccourcis au menu Où aller ?. Un raccourci peut pointer sur une position, une catégorie ou un outil de recherche.

Le menu Où aller ? peut contenir jusqu'à 36 icônes.

- **1** Sélectionnez **Où aller ?** > **Ajouter un raccourci**.
- **2** Sélectionnez un élément.

#### **Suppression d'un raccourci**

- **1** Sélectionnez **Où aller ?** > > **Supprimer le(s) raccourci(s)**.
- **2** Sélectionnez le raccourci à supprimer.
- **3** Sélectionnez à nouveau le raccourci pour confirmer.

## **Points d'intérêt personnalisés**

Les points d'intérêt personnalisés sont des points personnalisés de la carte. Ils peuvent contenir des alertes qui vous informent lorsque vous vous trouvez à proximité d'un point donné ou si vous voyagez à une vitesse supérieure à une vitesse définie.

### **Installation du logiciel POI Loader**

Vous pouvez créer vos propres listes de points d'intérêt personnalisés sur votre ordinateur et les installer sur votre appareil grâce au logiciel POI Loader.

- **1** Rendez-vous sur le site [http://www.garmin.com/extras.](http://www.garmin.com/extras)
- **2** Cliquez sur **Services** > **POI Loader**.
- **3** Installez POI Loader sur votre ordinateur.

### **Utilisation des fichiers d'aide de POI Loader**

Pour plus d'informations sur POI Loader, reportez-vous au fichier d'aide.

Tandis que POI Loader est ouvert, cliquez sur **Aide**.

### **Recherche de points d'intérêt personnalisés**

Pour rechercher des points d'intérêt personnalisés, vous devez en charger sur votre appareil à l'aide du logiciel POI Loader ([Installation du logiciel POI Loader\)](#page-8-7).

- **1** Sélectionnez **Où aller ?** > **Catégories**.
- **2** Faites défiler jusqu'à la rubrique Autres catégories, puis sélectionnez une catégorie.

## **Navigation**

## **Démarrage d'un itinéraire**

- **1** Recherchez une position [\(Positions\)](#page-6-7).
- **2** Sélectionnez une position.
- **3** Sélectionnez **Aller !**.

#### **Aperçu d'itinéraires multiples**

- **1** Cherchez une position ([Recherche d'une position par](#page-6-9)  [catégorie\)](#page-6-9).
- **2** Sélectionnez une position dans les résultats de la recherche.
- **3** Sélectionnez **Itinéraires**.
- **4** Sélectionnez un itinéraire.

### **Modification du mode de calcul d'itinéraire**

L'itinéraire est calculé en fonction des données de vitesse de circulation et d'accélération du véhicule. Le mode de calcul affecte uniquement les itinéraires en mode Automobile.

- Sélectionnez **Temps le plus court** pour calculer les itinéraires les plus rapides à parcourir, sachant que la distance à couvrir peut être plus longue.
- <span id="page-9-3"></span>• Sélectionnez **Distance la plus courte** pour calculer les itinéraires les plus courts en termes de distance, sachant que la durée pour les parcourir peut être plus longue.
- Sélectionnez **Tout Terrain** pour calculer des itinéraires point à point (sans routes).

#### <span id="page-9-11"></span>*Navigation à vol d'oiseau*

Si vous vous déplacez sans suivre la route, vous pouvez utiliser le mode Vol d'oiseau.

- <span id="page-9-4"></span>**1** Sélectionnez **Paramètres** > **Navigation**.
- **2** Sélectionnez **Méthode de calcul** > **Tout Terrain** > **Enregistrer**.

Le prochain itinéraire sera calculé sur une ligne droite menant à la position.

#### <span id="page-9-0"></span>**Démarrage d'un itinéraire vers une position enregistrée**

- **1** Sélectionnez **Où aller ?** > **Enregistré**.
- **2** Si nécessaire, sélectionnez une catégorie ou **Tous les lieux enregistrés**.
- **3** Sélectionnez une position.
- **4** Sélectionnez **Aller !**.

## <span id="page-9-1"></span>**Votre itinéraire sur la carte**

#### *AVIS*

<span id="page-9-6"></span><span id="page-9-5"></span>L'icône de limite de vitesse est affichée à titre d'information uniquement et ne saurait vous soustraire à votre obligation de vous conformer à tous les panneaux de limitation de vitesse et de respecter à tout moment les consignes de sécurité routière. Garmin ne saurait être tenu responsable des amendes ou citations en justice dont vous pourriez faire l'objet à la suite de toute infraction de votre part au Code de la route.

<span id="page-9-7"></span>Une ligne magenta marque l'itinéraire. Votre destination est signalée par un drapeau à damiers.

Tout au long de votre trajet, l'appareil vous guide jusqu'à la destination à l'aide d'instructions vocales, de flèches sur la carte et d'indications apparaissant en haut de la carte. Si vous quittez l'itinéraire initial, l'appareil calcule un nouvel itinéraire et vous donne les instructions pour l'emprunter.

<span id="page-9-10"></span>Un champ de données indiquant la limite de vitesse actuelle peut s'afficher lorsque vous vous déplacez sur de grands axes routiers.

![](_page_9_Picture_20.jpeg)

## <span id="page-9-8"></span><span id="page-9-2"></span>**Utilisation de la carte de navigation**

- **1** Sélectionnez **Afficher carte**.
- **2** Sélectionnez un point quelconque de la carte.
- <span id="page-9-9"></span>**3** Sélectionnez une option :
	- Pour effectuer un zoom avant ou arrière, sélectionnez +  $ou$
	- Pour basculer entre l'affichage Nord en haut et l'affichage 3D, sélectionnez  $\triangle$ .
- Pour afficher des catégories spécifiques lorsque vous ne suivez pas un itinéraire, sélectionnez Q.
- Pour recentrer la carte sur votre position actuelle, sélectionnez  $\blacktriangleright$ .

## **Ajout d'un point à un itinéraire**

Pour pouvoir ajouter une étape, vous devez suivre un itinéraire.

- 1 Sur la carte, sélectionnez **5** > Où aller ?.
- **2** Recherchez l'étape supplémentaire.
- **3** Sélectionnez l'étape dans les résultats de la recherche.
- **4** Sélectionnez **Aller !**.
- **5** Sélectionnez **Ajouter à l'itinéraire actif**.

## **Suivi d'un détour**

Pour pouvoir faire un détour, vous devez ajouter l'outil Détour dans le menu des outils de carte ([Personnalisation des outils de](#page-11-8) [carte\)](#page-11-8).

Vous pouvez faire un détour sur une distance donnée à un moment de votre trajet ou un détour en empruntant les routes de votre choix. Cette fonction est utile si vous rencontrez des zones de travaux, des routes barrées ou de mauvaises conditions de circulation.

- **1** Lorsque vous suivez un itinéraire, sur la carte, sélectionnez > **Détour**.
- **2** Sélectionnez une option.
	- Pour effectuer un détour sur une distance donnée, sélectionnez **0,5 mi**, **2 mi** ou **5 mi**.
	- Pour effectuer un détour en empruntant une route spécifique de l'itinéraire, sélectionnez  $\square$ .
- **3** Si nécessaire, sélectionnez une route à éviter.

### **Arrêt de l'itinéraire**

Sur la carte, sélectionnez  $\equiv$  >  $\cdot$   $\cdot$ 

## **Affichage de l'activité d'un itinéraire**

### **Affichage de la liste des changements de direction**

Lorsque vous suivez un itinéraire, vous pouvez visualiser tous les changements de direction et toutes les manœuvres à effectuer sur cet itinéraire, ainsi que la distance à parcourir entre deux changements de direction.

- **1** Lorsque vous suivez un itinéraire, touchez la barre de texte située en haut de la carte.
- **2** Sélectionnez un changement de direction.

Les détails relatifs à ce changement s'affichent à l'écran. Le cas échéant, une image de l'intersection s'affiche pour les intersections sur les grands axes.

### *Affichage de l'itinéraire complet sur la carte*

- **1** Tout en suivant un itinéraire, sélectionnez la barre de navigation en haut de la carte.
- $2$  Sélectionnez  $\equiv$  > Carte.

## **Affichage du prochain changement de direction**

Lorsque vous suivez un itinéraire en mode Automobile, un aperçu du prochain changement de direction, changement de voie ou autre manœuvre s'affiche en haut à gauche de la carte.

Cet aperçu donne également la distance à parcourir avant le changement ou la manœuvre et, le cas échéant, la voie sur laquelle vous devrez vous trouver.

A partir de la carte, sélectionnez pous afficher le prochain changement de direction sur la carte.

### *Assistant de voies de circulation actif*

A l'approche d'un changement de direction lorsque vous suivez un itinéraire, une simulation détaillée de la route apparaît à côté de la carte. Une ligne magenta apparaît sur la voie à emprunter pour le changement de direction.

### <span id="page-10-0"></span>**Affichage des intersections**

Lorsque vous suivez un itinéraire, vous avez la possibilité de visualiser les intersections sur les grands axes. Lorsque vous approchez d'une intersection, l'image de celle-ci s'affiche brièvement (selon disponibilité).

Sélectionnez  $\sqrt{20.85}$  sur la carte pour afficher l'intersection, le cas échéant.

## <span id="page-10-1"></span>**A propos de la fonction Sur mon itinéraire**

Vous pouvez afficher les entreprises et services à proximité de votre itinéraire ou de la route que vous suivez.

Ces services sont répertoriés dans des onglets par catégorie.

<span id="page-10-6"></span>![](_page_10_Picture_491.jpeg)

## <span id="page-10-2"></span>**Recherche de services sur mon itinéraire**

- 1 Sur la carte, sélectionnez **= > Sur mon itinéraire**.
- <span id="page-10-7"></span>**2** Sélectionnez un onglet.
- **3** Sélectionnez un point d'intérêt.

### <span id="page-10-3"></span>**Personnalisation des catégories Sur mon itinéraire**

Vous pouvez modifier les services que vous recherchez, changer la disposition des icônes de service et rechercher une entreprise ou une catégorie particulière.

- **1** Sur la carte, sélectionnez  $\equiv$  > Sur mon itinéraire.
- **2** Sélectionnez une icône de service.
- 3 Sélectionnez \
- **4** Sélectionnez une option :
	- Pour modifier la disposition des services, sélectionnez une flèche sur la droite et faites-la glisser vers le haut ou vers le bas.
	- Pour modifier les services affichés, sélectionnez un service, puis sélectionnez un autre service.
	- Pour rechercher une entreprise ou une catégorie particulière, sélectionnez un service, sélectionnez **Recherche personnalisée**, puis entrez le nom de l'entreprise ou de la catégorie.
- <span id="page-10-8"></span>**5** Sélectionnez **Terminé**.

## <span id="page-10-4"></span>**Informations sur le trajet**

### <span id="page-10-5"></span>**Affichage des données de trajet sur la carte**

Pour afficher les données de trajet sur la carte, vous devez ajouter l'outil correspondant au menu des outils de carte. Consultez la rubrique [Personnalisation des outils de carte.](#page-11-8)

Sur la carte, sélectionnez **= > Données de trajet**.

#### <span id="page-10-9"></span>*Personnalisation des champs de données de trajet*

Pour personnaliser les données qui s'affichent dans les champs de données de trajet sur la carte, vous devez ajouter l'outil Données trajet au menu des outils de carte [\(Personnalisation](#page-11-8)  [des outils de carte](#page-11-8)).

- **1** Sélectionnez **Afficher carte**.
- 2 Sélectionnez  $\equiv$  > Données de trajet.
- **3** Sélectionnez un champ de données de trajet.
- <span id="page-10-10"></span>**4** Sélectionnez une option.

Le nouveau champ de données de trajet apparaît dans la liste des données de trajet.

#### **Affichage de la page d'informations sur le trajet**

La page d'informations sur le trajet indique votre vitesse actuelle et vous fournit des données statistiques concernant votre voyage.

**REMARQUE :** si vous vous arrêtez fréquemment, ne mettez pas l'appareil hors tension, de sorte qu'il puisse évaluer avec précision le temps écoulé pendant le voyage.

Depuis la carte, sélectionnez **Vitesse**.

![](_page_10_Picture_492.jpeg)

### **Affichage du journal de trajet**

Votre appareil tient à jour un journal de trajet, c'est-à-dire un journal où est enregistré le trajet parcouru.

- **1** Sélectionnez **Paramètres** > **Carte et véhicule** > **Calques de carte**.
- **2** Cochez la case **Journal de trajet**.

#### **Réinitialisation des informations sur le trajet**

- **1** Depuis la carte, sélectionnez **Vitesse**.
- 2 Sélectionnez  $\equiv$  > Réinitialiser champ(s).
- **3** Sélectionnez une option :
	- Si vous ne suivez pas d'itinéraire, sélectionnez **Tout sélectionner** pour réinitialiser tous les champs de données, à l'exception de l'indicateur de vitesse, sur la première page.
	- Sélectionnez **Réinitialiser les données de trajet** pour réinitialiser les informations contenues dans le calculateur de voyage.
	- Sélectionnez **Réinitialiser la vitesse maximale** pour réinitialiser la vitesse maximale.
	- Sélectionnez **Réinitialiser trajet B** pour réinitialiser l'odomètre.

## **Utilisation des itinéraires suggérés**

Pour pouvoir utiliser cette fonction, vous devez d'abord enregistrer au moins une position et activer la fonction d'historique de voyage (voir [Paramètres de l'appareil et de](#page-19-0)  [confidentialité\)](#page-19-0).

Grâce à la fonction myTrends™, votre appareil prévoit votre destination en fonction de votre historique de voyage, du jour de la semaine et de l'heure de la journée. Lorsque vous vous êtes rendu plusieurs fois à une position enregistrée, celle-ci s'affiche dans la barre de navigation de la carte, avec l'estimation du temps de parcours et les informations sur le trafic.

Sélectionnez la barre de navigation afin d'afficher un itinéraire suggéré pour atteindre la position.

## **Affichage d'informations sur la position actuelle**

Vous pouvez utiliser la page Où suis-je ? pour afficher les informations sur votre position actuelle. Cette fonction est utile si vous souhaitez communiquer rapidement votre position aux services d'urgence.

Sur la carte, sélectionnez le véhicule.

#### **Recherche de services à proximité**

Vous pouvez utiliser la page Où suis-je ? pour trouver des services à proximité, tels que les stations-service, les hôpitaux et les postes de police.

- <span id="page-11-7"></span>**1** Sur la carte, sélectionnez le véhicule.
- <span id="page-11-8"></span>**2** Sélectionnez une catégorie.

### <span id="page-11-0"></span>**Directions jusqu'à votre position actuelle**

Si vous devez indiquer à quelqu'un comment se rendre à la position où vous vous trouvez, votre appareil peut vous fournir une liste de directions.

- **1** Sur la carte, sélectionnez le véhicule.
- 2 Sélectionnez  $\equiv$  > Directions vers moi.
- **3** Sélectionnez une position de départ.
- <span id="page-11-9"></span>**4** Choisissez **Sélectionner**.

## <span id="page-11-1"></span>**Contournement de caractéristiques routières**

- **1** Sélectionnez **Paramètres** > **Navigation** > **Contournements**.
- **2** Sélectionnez les caractéristiques routières que vous souhaitez éviter dans vos itinéraires, puis sélectionnez **Enregistrer**.

## <span id="page-11-10"></span><span id="page-11-2"></span>**A propos des contournements personnalisés**

Les contournements personnalisés vous permettent de contourner des zones et des sections de route spécifiques. Vous pouvez activer et désactiver les contournements personnalisés selon vos besoins.

### <span id="page-11-11"></span><span id="page-11-3"></span>**Contournement d'une zone**

- **1** Sélectionnez **Paramètres** > **Navigation** > **Personnaliser les contournements**.
- **2** Si nécessaire, sélectionnez **Ajouter un contournement**.
- **3** Sélectionnez **Ajouter une zone à éviter**.
- **4** Sélectionnez le coin supérieur gauche de la zone à éviter, puis sélectionnez **Suivant**.
- **5** Sélectionnez le coin inférieur droit de la zone à éviter, puis sélectionnez **Suivant**.
	- La zone sélectionnée est ombrée sur la carte.
- **6** Sélectionnez **Terminé**.

### <span id="page-11-12"></span><span id="page-11-4"></span>**Contournement d'une route**

- **1** Sélectionnez **Paramètres** > **Navigation** > **Personnaliser les contournements**.
- **2** Sélectionnez **Ajouter une route à éviter**.
- **3** Sélectionnez le point de départ de la section de route à éviter, puis sélectionnez **Suivant**.
- **4** Sélectionnez le point d'arrivée de la section de route, puis sélectionnez **Suivant**.
- **5** Sélectionnez **Terminé**.

### <span id="page-11-5"></span>**Désactivation d'un contournement personnalisé**

Vous pouvez désactiver un contournement personnalisé sans le supprimer.

- **1** Sélectionnez **Paramètres** > **Navigation** > **Personnaliser les contournements**.
- **2** Sélectionnez un contournement.
- **3** Sélectionnez  $\equiv$  > Désactiver.

### <span id="page-11-6"></span>**Suppression des contournements personnalisés**

- **1** Sélectionnez **Paramètres** > **Navigation** > **Personnaliser les contournements**.
- <span id="page-11-13"></span>**2** Sélectionnez une option :
	- Pour supprimer tous les contournements personnalisés, sélectionnez **a**.
	- Pour supprimer un contournement personnalisé, sélectionnez-le, puis sélectionnez  $\equiv$  > Supprimer.

## **Personnalisation de la carte**

### **Personnalisation des outils de carte**

Vous pouvez sélectionner les raccourcis à afficher dans le menu des outils de carte.

- **1** Sélectionnez **Paramètres** > **Carte et véhicule** > **Outils de carte**.
- **2** Sélectionnez les outils de carte à ajouter au menu.
- **3** Sélectionnez **Enregistrer**.

#### **Personnalisation des calques de la carte**

Vous pouvez choisir les données qui apparaîtront sur la carte, telles que les icônes de points d'intérêt et de conditions de circulation.

- **1** Sélectionnez **Paramètres** > **Carte et véhicule** > **Calques de carte**.
- **2** Sélectionnez les calques à ajouter à la carte, puis sélectionnez **Enregistrer**.

### **Modification du champ de données cartographiques**

- **1** Sur la carte, sélectionnez un champ de données.
- **REMARQUE :** vous ne pouvez pas personnaliser le champ Vitesse.
- **2** Sélectionnez un type de données à afficher.
- **3** Sélectionnez **Enregistrer**.

### **Modification de la perspective de la carte**

- **1** Sélectionnez **Paramètres** > **Carte et véhicule** > **Affichage carte routière**.
- **2** Sélectionnez une option :
	- Sélectionnez **Tracé en haut** pour afficher la carte en deux dimensions (2D). La direction à suivre est indiquée en haut de la carte.
	- Sélectionnez **Nord en haut** pour afficher la carte en 2D avec le nord en haut de la carte.
	- Sélectionnez **3-D** pour afficher la carte en trois dimensions.

## **Alertes Garmin**

#### *AVIS*

Garmin décline toute responsabilité quant à l'exactitude ou aux conséquences de l'utilisation d'un point d'intérêt personnalisé ou d'une base de données d'alertes Garmin.

Des informations sur les alertes Garmin sont disponibles dans certaines zones. Rendez-vous sur le site [www.garmin.com](http://www.garmin.com/safetycameras) [/safetycameras](http://www.garmin.com/safetycameras) pour connaître les disponibilités. Vous pouvez souscrire un abonnement aux informations sur les alertes Garmin pour ces zones. L'abonnement inclut les emplacements de centaines d'alertes Garmin. Votre appareil vous prévient lorsque vous vous approchez d'une zone faisant l'objet d'une alerte Garmin, et peut vous avertir si vous roulez trop vite. Les données sont mises à jour au moins une fois par semaine. Vous pouvez par conséquent mettre à jour régulièrement votre appareil pour recevoir les informations les plus récentes.

Vous pouvez à tout moment acheter des cartes d'autres régions ou prolonger les abonnements existants. Chaque région acquise a une date d'expiration.

## **Trafic**

#### *AVIS*

Garmin décline toute responsabilité quant à la précision et à l'opportunité des informations sur le trafic.

Les informations sur le trafic peuvent n'être disponibles que dans certaines zones ou certains pays. Pour obtenir des

<span id="page-12-3"></span>informations sur les récepteurs d'info-trafic et les zones de couverture, consultez le site [www.garmin.com/traffic.](http://www.garmin.com/traffic)

Un récepteur d'info-trafic est fourni avec certains appareils, intégré au câble allume-cigare ou à l'appareil. Cet accessoire est également disponible en option pour tous les modèles.

- Les alertes routières apparaissent sur la carte en cas de problèmes de circulation sur votre itinéraire ou dans votre zone.
- <span id="page-12-4"></span>• Cet appareil doit être connecté à l'allume-cigare pour recevoir les informations sur le trafic.
- Le récepteur d'info-trafic et l'appareil peuvent nécessiter de se trouver à portée d'une station qui transmet des données sur le trafic pour recevoir ces informations.
- Vous n'avez pas besoin d'activer l'abonnement inclus avec votre appareil ou le récepteur d'info-trafic.
- Si votre appareil inclut une antenne externe, vous devez toujours la laisser branchée pour une réception optimale des signaux d'info-trafic.

## <span id="page-12-5"></span><span id="page-12-0"></span>**Réception de données sur le trafic avec un récepteur d'info-trafic**

*AVIS*

La chaleur que dégagent certains pare-brise (en métal) est susceptible d'affecter les performances du récepteur d'info-trafic.

<span id="page-12-6"></span>Pour recevoir des données de trafic avec un récepteur d'infotrafic, vous devez disposer d'un câble d'alimentation compatible avec le service d'info-trafic. Si votre appareil inclut un abonnement à vie au service d'info-trafic, utilisez le câble allume-cigare fourni. Si votre appareil n'inclut pas d'abonnement au service d'info-trafic, vous devez acheter un accessoire de récepteur d'info-trafic Garmin. Consultez le site [www.garmin.com/traffic](http://www.garmin.com/traffic) pour obtenir de plus amples informations à ce sujet.

Votre appareil peut recevoir des signaux sur le trafic en provenance d'une station diffusant des données sur le trafic.

<span id="page-12-7"></span>**REMARQUE :** dans certaines zones, vous pouvez recevoir des informations sur le trafic émises par les stations de radio FM utilisant la technologie HD Radio™.

- **1** Connectez le câble d'alimentation compatible avec le service d'info-trafic à une source d'alimentation externe.
- **2** Connectez le câble d'alimentation compatible avec le service d'info-trafic à l'appareil.

Lorsque vous vous trouvez dans une zone de couverture du trafic, l'appareil affiche des informations sur la circulation.

## <span id="page-12-1"></span>**Affichage des problèmes de circulation à venir**

<span id="page-12-8"></span>Vous pouvez afficher les problèmes de circulation à venir sur votre itinéraire ou sur la route que vous suivez.

- **1** Lorsque vous suivez un itinéraire, sélectionnez  $\equiv$  > **Trafic**. Le problème de circulation le plus proche apparaît dans un volet sur la droite de la carte.
- **2** Sélectionnez le problème de circulation pour afficher des informations supplémentaires.

### <span id="page-12-9"></span><span id="page-12-2"></span>**Visualisation du trafic sur la carte**

La carte de trafic indique l'état de la circulation et les ralentissements sur les routes à proximité à l'aide de codes couleur.

- **1** Dans le menu principal, sélectionnez **Applications** > **Trafic**.
- <span id="page-12-10"></span>**2** Si nécessaire, sélectionnez  $\equiv$  > Légende pour afficher la légende correspondant à la carte de trafic.

## **Recherche des problèmes de circulation**

- **1** Dans le menu principal, sélectionnez **Applications** > **Trafic**.
- 2 Sélectionnez **=> Incidents**.
- **3** Sélectionnez un élément dans la liste.
- **4** S'il y a plusieurs problèmes de circulation, utilisez les flèches pour afficher les autres ralentissements.

## **Trafic sur votre itinéraire**

En cas de problème de circulation sur votre itinéraire, une alerte apparaît sur la carte, et l'appareil calcule un autre itinéraire pour éviter le ralentissement. Vous pouvez choisir d'utiliser les autres itinéraires automatiquement ou sur demande. Consultez la rubrique Paramètres de trafic pour plus d'informations ([Paramètres de trafic\)](#page-18-8). S'il n'existe pas de meilleur itinéraire, il peut arriver que l'appareil vous fasse passer par un itinéraire où se présente un problème de circulation. Le retard dû à ce problème est automatiquement pris en compte dans l'estimation de votre heure d'arrivée.

## **Recherche d'un autre itinéraire**

Si votre appareil n'est pas configuré pour utiliser les autres itinéraires automatiquement, vous pouvez commencer manuellement un autre itinéraire pour éviter un ralentissement.

- **1** Lorsque vous suivez un itinéraire, sélectionnez  $\equiv$  > Trafic.
- **2** Sélectionnez **Autre itinéraire**.

**REMARQUE :** s'il n'existe pas de meilleur itinéraire, l'option n'est pas disponible, et l'option Sur l'itinéraire le plus rapide apparaît à la place.

**3** Sélectionnez **Aller !**.

## **A propos des caméras de surveillance du trafic**

Les caméras de surveillance du trafic fournissent des images du trafic en temps réel sur des routes et intersections principales. Il vous est possible d'enregistrer les caméras que vous souhaitez visionner régulièrement.

### **Enregistrement d'une caméra de surveillance du trafic**

Afin de pouvoir utiliser cette fonction, vous devez vous abonner au service PhotoLive et connecter votre appareil à un téléphone compatible qui exécute Smartphone Link ([A propos de](#page-15-0) [Smartphone Link\)](#page-15-0).

Cette fonction n'est pas disponible dans toutes les zones.

- **1** Sélectionnez **Applications** > **photoLive**.
- **2** Sélectionnez **Touchez pour ajouter**.
- **3** Sélectionnez une route.
- **4** Sélectionnez une intersection.
- **5** Sélectionnez **Touchez pour ajouter**.

### **Visionner une caméra de surveillance du trafic**

Pour pouvoir visionner une caméra de surveillance du trafic, vous devez l'enregistrer ([Enregistrement d'une caméra de](#page-12-7) [surveillance du trafic\)](#page-12-7).

- **1** Sélectionnez **Applications** > **photoLive**.
- **2** Sélectionnez une caméra.

## **A propos des abonnements aux services d'info-trafic**

Vous pouvez acheter des abonnements supplémentaires ou un renouvellement si votre abonnement expire. Rendez-vous sur le site<http://www.garmin.com/traffic>.

### **Activation de l'abonnement**

Vous n'avez pas besoin d'activer l'abonnement inclus avec le récepteur d'info-trafic FM. L'abonnement s'active automatiquement lorsque votre appareil acquiert des signaux satellites en recevant les signaux sur le trafic du prestataire de service payant.

#### <span id="page-13-0"></span>**Affichage des abonnements aux services d'info-trafic** Sélectionnez **Paramètres** > **Trafic** > **Abonnements**.

#### <span id="page-13-7"></span><span id="page-13-1"></span>**Ajout d'un abonnement**

Vous pouvez acheter des abonnements à des services d'infotrafic pour d'autres régions ou pays.

- **1** Dans le menu principal, sélectionnez **Trafic**.
- <span id="page-13-8"></span>**2** Sélectionnez **Abonnements** > .
- **3** Notez l'ID du récepteur d'info-trafic FM.
- **4** Rendez-vous sur le site [www.garmin.com/fmtraffic](http://www.garmin.com/fmtraffic) pour vous abonner et recevoir un code composé de 25 caractères.

Le code d'abonnement info-trafic ne peut pas être réutilisé. Vous devez obtenir un nouveau code chaque fois que vous renouvelez votre abonnement au service. Si vous possédez plusieurs récepteurs d'info-trafic FM, vous devez obtenir un nouveau code pour chaque récepteur.

- **5** Sélectionnez **Suivant** sur votre appareil.
- **6** Saisissez le code.
- **7** Sélectionnez **Terminé**.

## <span id="page-13-9"></span><span id="page-13-2"></span>**trafficTrends™**

Lorsque la fonctionnalité trafficTrends est activée, votre appareil utilise l'historique des informations sur le trafic pour calculer des itinéraires plus pertinents.

**REMARQUE :** plusieurs itinéraires peuvent être calculés selon les tendances du trafic en fonction du jour de la semaine ou de l'heure de la journée.

### <span id="page-13-3"></span>**Désactivation de trafficTrends**

Pour empêcher votre appareil d'enregistrer ou de partager des données de trafic, désactivez trafficTrends.

Sélectionnez **Paramètres** > **Trafic** > **trafficTrends**.

## <span id="page-13-10"></span><span id="page-13-4"></span>**Activation du trafic**

Vous pouvez activer ou désactiver les données de trafic. Lorsque les données de trafic sont désactivées, l'appareil ne reçoit pas de données sur le trafic, mais les itinéraires automobiles continuent d'éviter les zones potentiellement perturbées à l'aide de trafficTrends, si cette fonction est activée [\(trafficTrends™](#page-13-2)).

- <span id="page-13-11"></span>**1** Sélectionnez **Paramètres** > **Trafic**.
- **2** Cochez la case **Trafic**.

## **Commande vocale**

<span id="page-13-12"></span><span id="page-13-5"></span>**REMARQUE :** la fonction Commande vocale n'est pas disponible pour toutes les langues et régions ainsi que sur certains modèles.

<span id="page-13-13"></span>**REMARQUE :** un environnement bruyant peut affecter les performances de la navigation par instructions vocales.

La fonction Commande vocale vous permet de contrôler votre appareil en prononçant des mots et des ordres. Le menu Commande vocale fournit des instructions vocales ainsi qu'une liste d'ordres possibles.

## <span id="page-13-6"></span>**Définition de l'expression d'activation**

L'expression d'activation est un mot ou une expression que vous pouvez prononcer pour activer la fonction de commande vocale. L'expression d'activation par défaut est Commande vocale.

**ASTUCE :** pour réduire le risque d'activation accidentelle de la commande vocale, utilisez une expression difficile à deviner.

<span id="page-13-14"></span>**1** Sélectionnez **Applications** > **Commande vocale** > **Personnaliser l'expression**.

- **2** Saisissez une nouvelle expression d'activation. L'appareil indique le niveau de sécurité offert par l'expression à mesure que vous la saisissez.
- **3** Sélectionnez **Terminé**.

## **Activation de la commande vocale**

Prononcez votre expression d'activation. Le menu Commande vocale s'affiche.

## **Astuces pour la commande vocale**

- Parlez d'une voix normale en direction de l'appareil.
- Réduisez le bruit ambiant, par exemple les bruits de voix ou la radio, de façon à augmenter la précision de la reconnaissance vocale.
- Enoncez les commandes vocales telles qu'elles apparaissent à l'écran.
- Répondez aux invites vocales de l'appareil.
- Rallongez l'expression d'activation pour réduire le risque d'activation accidentelle de la commande vocale.
- Attendez l'émission des deux tonalités qui confirment l'activation et la désactivation du mode Commande vocale.

## **Démarrage d'un itinéraire à l'aide d'une commande vocale**

Vous pouvez prononcer les noms de lieux connus.

- **1** Prononcez votre expression d'activation ([Définition de](#page-13-6)  [l'expression d'activation](#page-13-6)).
- **2** Dites **Rechercher lieu**.
- **3** Ecoutez le guidage vocal, puis prononcez le nom du lieu.
- **4** Prononcez le numéro de ligne.
- **5** Dites **Naviguer**.

## **Désactivation des instructions**

Vous pouvez désactiver les instructions de commande vocale sans désactiver le son de l'appareil.

- **1** Sélectionnez **Applications** > **Commande vocale** > .
- **2** Sélectionnez **Instructions silencieuses** > **Activé**.

## **Désactivation de la commande vocale**

Vous pouvez désactiver la fonction de commande vocale, ce qui évite de l'activer involontairement en parlant.

- 1 Sélectionnez Applications > Commande vocale > \.
- **2** Sélectionnez **Commande vocale** > **Désactivé**.

## **Appels téléphoniques mains libres**

## **A propos de la fonction d'appel mains libres**

**REMARQUE :** la technologie sans fil Bluetooth n'est pas disponible sur tous les modèles, ni pour toutes les langues ou régions.

Les appels mains libres sont disponibles sur certains modèles. La technologie sans fil Bluetooth vous permet de connecter votre appareil à votre téléphone portable pour en faire un appareil mains libres. Pour savoir si votre téléphone portable Bluetooth est compatible avec votre appareil, rendez-vous sur le site Web [www.garmin.com/bluetooth.](http://www.garmin.com/bluetooth)

Il est possible que votre téléphone ne prenne pas en charge toutes les fonctionnalités d'appel mains libres fournies par votre appareil.

## **Activation de la technologie sans fil Bluetooth**

**1** Sélectionnez **Paramètres** > **Bluetooth**.

### <span id="page-14-7"></span>**2** Sélectionnez **Bluetooth**.

## <span id="page-14-0"></span>**Couplage du téléphone**

Pour pouvoir utiliser l'option appels mains libres, vous devez tout d'abord coupler votre appareil avec un téléphone mobile compatible.

- <span id="page-14-8"></span>**1** Placez votre téléphone et votre appareil Bluetooth à moins de 10 mètres (33 pieds) l'un de l'autre.
- **2** Activez la technologie sans fil Bluetooth sur votre appareil.
- <span id="page-14-9"></span>**3** Sélectionnez une option :
	- Sélectionnez **Paramètres** > **Bluetooth** > **Ajouter un téléphone**.
	- Si vous avez déjà couplé un autre téléphone, sélectionnez **Paramètres** > **Bluetooth** > **Téléphone** > .
- **4** Activez la technologie sans fil Bluetooth sur votre téléphone.
- **5** Sélectionnez **OK** sur votre appareil. Une liste des périphériques Bluetooth à proximité s'affiche.
- **6** Sélectionnez votre téléphone dans la liste, puis sélectionnez **OK**.
- **7** Le cas échéant, confirmez sur votre téléphone que l'appareil est autorisé à se connecter.
- <span id="page-14-10"></span>**8** Au besoin, saisissez le code PIN Bluetooth de l'appareil sur votre téléphone.

### <span id="page-14-1"></span>**Astuces après le couplage des appareils**

- Une fois ce couplage initial effectué, les deux appareils peuvent se connecter automatiquement chaque fois que vous les mettez sous tension.
- Lorsque votre téléphone est branché sur l'appareil, vous pouvez recevoir des appels vocaux.
- Lorsque vous allumez l'appareil, il tente de se connecter au dernier téléphone auquel il était précédemment connecté.
- Vous devrez éventuellement configurer votre téléphone pour qu'il se connecte automatiquement à l'appareil lorsque celuici est mis sous tension.

## <span id="page-14-2"></span>**Déconnexion de votre téléphone**

- **1** Sélectionnez **Paramètres** > **Bluetooth**.
- <span id="page-14-11"></span>**2** Sélectionnez **Téléphone** > **Aucun** > **Enregistrer**. Votre téléphone est maintenant déconnecté de votre appareil, tout en restant couplé avec celui-ci.

## <span id="page-14-3"></span>**Suppression d'un téléphone couplé**

Vous pouvez supprimer un téléphone couplé pour l'empêcher de se connecter automatiquement à votre appareil.

- **1** Sélectionnez **Paramètres** > **Bluetooth** > **Téléphone**.
- 2 Sélectionnez **n**.
- <span id="page-14-12"></span>**3** Sélectionnez le téléphone, puis **Supprimer**.

## <span id="page-14-4"></span>**Appels téléphoniques**

## <span id="page-14-5"></span>**Composition d'un numéro**

- **1** Sélectionnez **Applications** > **Téléphone** > **Appeler**.
- **2** Saisissez le numéro.
- <span id="page-14-13"></span>**3** Sélectionnez **Appeler**.

## <span id="page-14-6"></span>**Appel d'un contact de votre répertoire**

<span id="page-14-14"></span>Le répertoire enregistré sur votre téléphone est chargé sur l'appareil à chaque fois qu'une connexion s'établit entre les deux. Il peut s'écouler quelques minutes avant que le répertoire ne soit disponible. Certains téléphones ne prennent pas en charge cette fonction.

- <span id="page-14-15"></span>**1** Sélectionnez **Applications** > **Téléphone** > **Répertoire**.
- **2** Sélectionnez un contact.
- **3** Sélectionnez **Appeler**.

## **Appel d'une position**

- **1** Sélectionnez **Applications** > **Téléphone** > **Parcourir les catégories**.
- **2** Sélectionnez un point d'intérêt.
- **3** Sélectionnez **Appeler**.

## **Réception d'un appel**

Lorsque vous recevez un appel, sélectionnez **Répondre** ou **Ignorer**.

## **Utilisation de l'historique des appels**

L'historique des appels enregistré sur votre téléphone est chargé sur l'appareil à chaque fois qu'une connexion est établie entre les deux. Quelques minutes peuvent s'écouler avant que l'historique des appels ne soit disponible. Certains téléphones ne prennent pas en charge cette fonction.

- **1** Sélectionnez **Applications** > **Téléphone** > **Historique d'appels**.
- **2** Sélectionnez une catégorie. Une liste d'appels s'affiche. Les appels les plus récents apparaissent en haut.
- **3** Sélectionnez un appel.

## **Utilisation des options en communication**

- 1 Sur la carte, lors d'un appel, sélectionnez **.**
- **2** Sélectionnez une option.
	- Pour le transfert audio vers votre téléphone, sélectionnez **Combiné**.

**ASTUCE :** vous pouvez utiliser cette fonction en cas d'appel confidentiel ou pour éteindre l'appareil tout en poursuivant votre appel.

**ASTUCE :** cette fonction peut être utile si vous souhaitez utiliser un système automatisé de type messagerie vocale.

- Pour désactiver le microphone, sélectionnez **Désactiver le son**.
- Pour raccrocher, sélectionnez **Fin d'appel**.

## **Saisie du numéro de votre domicile**

**ASTUCE :** après avoir enregistré le numéro de votre domicile, vous pouvez le changer en modifiant « Domicile » dans votre liste de lieux enregistrés ([Modification d'une position](#page-8-0)  [enregistrée\)](#page-8-0).

- **1** Sélectionnez **Applications** > **Téléphone** > > **Définir le numéro du domicile**.
- **2** Saisissez votre numéro de téléphone.
- **3** Sélectionnez **Terminé**.

### **Appel au domicile**

Pour pouvoir appeler votre domicile, vous devez entrer un numéro de téléphone pour votre position d'origine.

Sélectionnez **Enregistré** > **Position d'origine** > > **Appeler**.

## **Utilisation des applications**

## **Utilisation de l'aide**

Sélectionnez **Applications** > **Aide** pour afficher des informations sur l'utilisation de l'appareil.

### **Recherche de rubriques d'aide**

Sélectionnez **Applications** > Aide > Q.

## <span id="page-15-0"></span>**A propos de Smartphone Link**

Smartphone Link est une application pour téléphones qui permet à votre appareil de télécharger des données en temps réel, grâce à la connexion de données de votre téléphone. Votre appareil transfère des données depuis Smartphone Link grâce à la technologie sans fil Bluetooth.

La connexion à Smartphone Link donne accès aux services Live Garmin. Les services Live Garmin vous proposent d'afficher sur votre appareil, gratuitement ou via un abonnement, des données en temps réel telles que les données de trafic, la météo et le prix des carburants.

Les positions enregistrées et les destinations récentes sont synchronisées avec votre téléphone à chaque fois que l'appareil est connecté à Smartphone Link.

#### <span id="page-15-1"></span>**Téléchargement de Smartphone Link**

<span id="page-15-5"></span>Smartphone Link est disponible pour certains smartphones. Rendez-vous sur le site [www.garmin.com/smartphonelink](http://www.garmin.com/smartphonelink) ou consultez la boutique d'applications de votre appareil pour connaître les informations de compatibilité et de disponibilité.

Téléchargez Smartphone Link dans la boutique d'applications de votre téléphone compatible.

Pour plus d'informations sur le téléchargement et l'installation d'applications, consultez le manuel d'utilisation de votre téléphone.

### <span id="page-15-2"></span>**Connexion à Smartphone Link**

Afin de pouvoir vous connecter à Smartphone Link, vous devez télécharger et installer l'application Smartphone Link sur votre téléphone.

- **1** Démarrez Smartphone Link sur votre téléphone.
- <span id="page-15-6"></span>**2** Sur votre appareil, sélectionnez **Paramètres** > **Bluetooth**, et cochez la case **Bluetooth**.
- **3** Sur votre téléphone, sélectionnez **Paramètres Bluetooth**.
- **4** Sur votre téléphone, activez la technologie sans fil Bluetooth, puis recherchez les périphériques Bluetooth à proximité. Pour plus d'informations, reportez-vous au manuel d'utilisation du téléphone.
- **5** Sur votre téléphone, sélectionnez votre appareil dans la liste des périphériques à proximité.
- **6** Suivez les instructions à l'écran sur votre téléphone et sur votre appareil pour confirmer la demande de couplage. s'affiche dans la barre d'état de l'appareil lorsque Smartphone Link est connecté.

#### <span id="page-15-3"></span>**Envoi d'une position de votre téléphone à l'appareil**

Sur votre téléphone, Smartphone Link est référencée comme une application de navigation.

- <span id="page-15-7"></span>**1** Sur votre téléphone, sélectionnez le bouton permettant de lancer la navigation vers une position (reportez-vous au manuel d'utilisation de votre téléphone).
- **2** Dans le menu des applications, sélectionnez **Smartphone Link**.

La prochaine fois que vous connecterez l'appareil à votre téléphone, la position sera transférée dans les destinations récentes de l'appareil.

#### <span id="page-15-8"></span><span id="page-15-4"></span>**Désactivation des appels lors de la connexion à Smartphone Link**

Lorsque l'appareil est connecté au téléphone et reçoit les services Live Garmin, vous pouvez désactiver les appels mains libres.

- **1** Sélectionnez **Applications** > **Smartphone Link**.
- <span id="page-15-9"></span>**2** Sélectionnez votre téléphone.
- **3** Décochez la case **Appel mains libres**.

## **Services Live Garmin**

Pour utiliser les services Live Garmin, vous devez d'abord connecter votre appareil à un téléphone compatible exécutant Smartphone Link [\(Connexion à Smartphone Link](#page-15-2)).

La connexion à Smartphone Link donne accès aux services Live Garmin.Les services Live Garmin vous proposent d'afficher sur votre appareil, gratuitement ou par abonnement, des données en temps réel telles que les données de trafic, la météo et le prix des carburants.

Certains services, comme la météo, sont disponibles séparément sous forme d'applications sur votre appareil. D'autres services, notamment Trafic en temps réel, permettent d'améliorer les fonctions de navigation déjà présentes sur votre appareil. Les fonctions nécessitant un accès aux services Live Garmin comportent le symbole Smartphone Link et apparaissent uniquement lorsque l'appareil est connecté à Smartphone Link.

#### **Abonnement aux services Live Garmin**

Avant de pouvoir vous abonner aux services Live Garmin, vous devez installer l'application Smartphone Link sur votre téléphone.

- **1** Démarrez l'application Smartphone Link sur votre téléphone ([Connexion à Smartphone Link\)](#page-15-2).
- **2** Sélectionnez **Services Live Garmin**.
	- Une liste de services et de prix d'abonnement s'affiche.
- **3** Sélectionnez un service.
- **4** Sélectionnez le prix.
- **5** Sélectionnez **S'abonner**.
- **6** Suivez les instructions présentées à l'écran.

## **A propos d'ecoRoute**

Dans certaines régions uniquement, vous devez acquérir un code de déverrouillage ou un accessoire ecoRoute™ HD pour pouvoir utiliser les fonctions ecoRoute. Visitez le site [www.garmin.com/ecoroute](http://www.garmin.com/ecoroute) pour plus d'informations.

La fonction ecoRoute calcule la consommation et le coût du carburant jusqu'à une destination donnée. Elle offre également des outils permettant d'optimiser votre consommation de carburant.

Les données fournies par la fonction ecoRoute sont uniquement des estimations. Elles ne sont pas générées par votre véhicule, à moins que vous n'utilisiez l'accessoire ecoRoute HD.

Pour obtenir des rapports de carburant plus précis correspondant à votre véhicule et à vos habitudes de conduite, ajustez les paramètres d'économie de carburant ([Ajustement de](#page-16-0)  [la consommation\)](#page-16-0).

#### **Accessoire ecoRoute HD**

Lorsqu'il est connecté à l'accessoire ecoRoute HD, votre appareil reçoit en temps réel des informations concernant votre véhicule, par exemple des messages d'erreur, le nombre de tr/min ou la tension de la batterie. Lors du calcul des données ecoRoute, votre appareil récupère des données sur votre véhicule à l'aide de l'accessoire ecoRoute HD.

Rendez-vous sur le site [www.garmin.com/ecoRoute](http://www.garmin.com/ecoroute).

### **Configuration du véhicule**

Lorsque vous utilisez les fonctions ecoRoutepour la première fois, vous devez saisir les informations concernant votre véhicule.

- **1** Sélectionnez **Applications** > **ecoRoute**.
- **2** Suivez les instructions présentées à l'écran.

#### **Modification du prix du carburant**

- **1** Sélectionnez **Applications** > **ecoRoute** > **A la pompe**.
- **2** Saisissez le prix actuel du carburant, puis sélectionnez **Suivant**.

### <span id="page-16-4"></span>**3** Sélectionnez **Oui**.

### <span id="page-16-0"></span>**Ajustement de la consommation**

Vous pouvez étalonner votre consommation de carburant pour recevoir des rapports de carburant plus précis tenant compte de votre véhicule et de vos habitudes de conduite. Il est recommandé de procéder à l'ajustement lorsque vous faites le plein de carburant.

- <span id="page-16-5"></span>**1** Sélectionnez **Applications** > **ecoRoute** > **A la pompe**.
- **2** Saisissez le prix actuel du carburant.
- **3** Saisissez la quantité de carburant utilisée depuis le dernier plein.
- **4** Saisissez la distance parcourue depuis le dernier plein.
- **5** Sélectionnez **Suivant**.
- L'appareil calcule votre consommation moyenne.
- **6** Sélectionnez **Enregistrer**.

### <span id="page-16-1"></span>**A propos de la fonction ecoChallenge**

<span id="page-16-6"></span>La fonction ecoChallenge attribue une note à vos habitudes de conduite pour vous permettre d'optimiser la consommation du véhicule. Vos scores ecoChallenge sont proportionnels à vos économies de carburant. La fonction ecoChallenge collecte des données et calcule un score à chaque déplacement de votre appareil lorsqu'il est en mode automobile.

### <span id="page-16-13"></span>*Affichage des scores ecoChallenge*

Sélectionnez **Applications** > **ecoRoute** > **ecoChallenge**.

### *A propos du score ecoChallenge*

- <span id="page-16-7"></span>**Accélération** : affiche votre score pour la régularité et la progressivité de votre accélération. Vous perdez des points si l'accélération est rapide.
- **Freinage** : affiche votre score pour la régularité et la progressivité de votre freinage. Vous perdez des points à chaque freinage brusque.
- **Général** : affiche une moyenne des scores de vitesse, d'accélération et de freinage.
- **Vitesse** : affiche votre score par rapport à la vitesse la plus économique en carburant de votre véhicule.

### <span id="page-16-14"></span><span id="page-16-8"></span>*Réinitialisation des scores ecoChallenge*

- **1** Sélectionnez **Applications** > **ecoRoute** > **ecoChallenge**.
- 2 Sélectionnez  $\equiv$  > Réinitialiser.

#### <span id="page-16-2"></span>**Affichage des informations relatives à la consommation de carburant**

- **1** Sélectionnez **Applications** > **ecoRoute** > **Consommation**.
- <span id="page-16-9"></span>**2** Touchez une section du graphique pour effectuer un zoom avant.

### <span id="page-16-3"></span>**Rapports kilométriques**

Le rapport kilométrique indique la distance, la durée, la consommation moyenne et le prix du carburant jusqu'à votre destination.

Un rapport kilométrique est créé pour chaque itinéraire que vous suivez. Si vous interrompez un itinéraire sur votre appareil, un rapport kilométrique est créé pour la distance que vous avez parcourue.

### <span id="page-16-12"></span><span id="page-16-10"></span>*Affichage d'un rapport kilométrique*

Vous pouvez afficher les rapports kilométriques enregistrés sur l'appareil.

**ASTUCE :** vous pouvez connecter votre appareil à un ordinateur pour accéder aux rapports kilométriques situés dans le dossier Reports de l'appareil.

- <span id="page-16-11"></span>**1** Sélectionnez **Applications** > **ecoRoute** > **Rapport kilométrique**.
- **2** Sélectionnez un journal.

## **Réinitialisation des informations ecoRoute**

- **1** Sélectionnez **Applications** > **ecoRoute** > **Profil de véhicule**.
- 2 Sélectionnez  $\equiv$  > Réinitialiser.

## **Affichage des messages myGarmin**

Afin de pouvoir utiliser cette fonction, vous devez d'abord connecter votre appareil à un téléphone compatible exécutant Smartphone Link [\(Connexion à Smartphone Link](#page-15-2)). Cette fonction n'est pas disponible dans toutes les zones.

Elle permet d'afficher les messages myGarmin (notifications de mises à jour du logiciel et des cartes, etc.).

**1** Sélectionnez **Applications** > **myGarmin**.

Si vous avez des messages non lus, le nombre de messages non lus s'affiche sur l'icône myGarmin.

**2** Sélectionnez l'objet du message souhaité. Le message complet s'affiche.

## **Affichage des prévisions météo**

Afin de pouvoir utiliser cette fonction, vous devez d'abord connecter votre appareil à un téléphone compatible exécutant Smartphone Link [\(Connexion à Smartphone Link](#page-15-2)). Cette fonction n'est pas disponible dans toutes les zones.

- **1** Sélectionnez **Applications** > **Météo**.
- **2** Sélectionnez un jour.

Les prévisions détaillées du jour s'affichent.

### **Consultation de la météo près d'une autre ville**

- **1** Sélectionnez **Applications** > **Météo** > **Position actuelle**.
- **2** Sélectionnez une option :
	- Pour consulter la météo près d'une ville faisant partie de vos favoris, sélectionnez une ville dans la liste.
	- Pour ajouter une ville à votre liste de favoris, sélectionnez **Ajouter une ville**, puis saisissez le nom de la ville souhaitée.

### **Affichage du radar météorologique**

Vous pouvez consulter une carte animée avec code couleur des conditions météorologiques actuelles ; la carte inclut également une icône météo. L'icône météo change et affiche le temps qu'il fait dans la région (pluie, neige, orages, etc.).

- **1** Sélectionnez **Applications** > **Météo**.
- **2** Sélectionnez une ville, au besoin.
- **3** Sélectionnez  $\equiv$  > Radar météorologique.

### **Affichage des alertes météo**

Lorsque vous vous déplacez avec votre appareil, il se peut que des alertes météo s'affichent sur la carte. Vous pouvez également afficher une carte des alertes météo à proximité de votre position actuelle ou d'une ville de votre choix.

- **1** Sélectionnez **Applications** > **Météo**.
- **2** Sélectionnez une ville, au besoin.
- **3** Sélectionnez > **Alertes météo**.

### **Consultation des conditions de circulation**

- **1** Sélectionnez **Applications** > **Météo**.
- **2** Sélectionnez une ville, au besoin.
- **3** Sélectionnez  $\equiv$  > Etat des routes.

## **Planification d'un trajet**

Vous pouvez utiliser le planificateur de trajets pour créer et enregistrer un trajet contenant plusieurs destinations.

- **1** Sélectionnez **Applications** > **Planificateur de trajets**.
- **2** Sélectionnez **Nouveau trajet**.
- <span id="page-17-5"></span>**3** Sélectionnez **Sélectionner le point de départ**.
- **4** Cherchez une position [\(Recherche d'une position par](#page-6-9)  [catégorie](#page-6-9)).
- **5** Choisissez **Sélectionner**.
- **6** Pour ajouter des positions, sélectionnez ...
- **7** Sélectionnez **Suivant**.
- **8** Saisissez un nom, puis sélectionnez **Terminé**.

#### <span id="page-17-0"></span>**Programmer un trajet**

<span id="page-17-6"></span>Vous pouvez utiliser le planificateur de trajets pour créer et enregistrer un trajet contenant plusieurs destinations.

- **1** Sélectionnez **Applications** > **Planificateur de trajets**.
- **2** Sélectionnez un trajet.
- **3** Sélectionnez une position.
- **4** Sélectionnez une option :
	- Sélectionnez **Heure de départ**.
	- Sélectionnez **Heure d'arrivée**.
- <span id="page-17-7"></span>**5** Sélectionnez une date et une heure, puis sélectionnez **Enregistrer**.
- **6** Sélectionnez **Durée**.
- **7** Sélectionnez le temps que vous passerez à cette position, puis sélectionnez **Enregistrer**.
- <span id="page-17-8"></span>**8** Le cas échéant, répétez les étapes 3 à 7 pour chaque position.

### <span id="page-17-1"></span>**Suivi d'un trajet enregistré**

- **1** Sélectionnez **Applications** > **Planificateur de trajets**.
- **2** Sélectionnez un itinéraire enregistré.
- **3** Sélectionnez **Aller !**.
- **4** Si vous y êtes invité, sélectionnez un itinéraire ([Votre](#page-9-1) [itinéraire sur la carte\)](#page-9-1).

### <span id="page-17-2"></span>**Modification d'un trajet enregistré**

- **1** Sélectionnez **Applications** > **Planificateur de trajets**.
- **2** Sélectionnez un itinéraire enregistré.
- <span id="page-17-9"></span>**3** Sélectionnez  $\equiv$
- **4** Sélectionnez une option :
	- Sélectionnez **Renommer le trajet**.
	- Sélectionnez **Modifier les destinations** pour ajouter ou supprimer une position, ou pour modifier l'ordre des positions.
	- Sélectionnez **Supprimer trajet**.
	- Sélectionnez **Optimiser l'ordre** pour organiser les arrêts de votre trajet de la manière la plus efficace possible.

## <span id="page-17-3"></span>**Affichage des destinations et itinéraires précédents**

Pour pouvoir utiliser cette fonction, vous devez d'abord activer la fonction d'historique de voyage [\(Paramètres de l'appareil et de](#page-19-0) [confidentialité](#page-19-0)).

<span id="page-17-10"></span>Vous pouvez afficher vos itinéraires précédents ainsi que les lieux où vous vous êtes arrêté sur la carte.

Sélectionnez **Applications** > **Où je suis allé**.

## **Gestion de données**

<span id="page-17-4"></span>Vous pouvez stocker des fichiers sur votre appareil. L'appareil est muni d'un lecteur de carte mémoire permettant de stocker davantage de données.

**REMARQUE :** l'appareil n'est pas compatible avec Windows® 95, 98, Me, Windows NT® et Mac® OS 10.3 et versions antérieures.

## **Types de fichiers**

L'appareil prend en charge ces types de fichiers.

- Cartes et fichiers waypoint GPX du logiciel de cartographie myGarmin™, y compris MapSource®, BaseCamp™ et HomePort™ [\(Points d'intérêt personnalisés](#page-8-6)).
- Fichiers de points d'intérêt personnalisés GPI créés dans le logiciel POI Loader de Garmin ([Installation du logiciel POI](#page-8-7) [Loader\)](#page-8-7).

## **A propos des cartes mémoire**

Vous pouvez acheter des cartes mémoire auprès d'un vendeur d'articles électroniques, ou un logiciel de cartographie Garmin préchargé ([www.garmin.com/trip\\_planning\)](http://www.garmin.com/trip_planning). En plus du stockage de cartes et de données, les cartes mémoire peuvent être utilisées pour stocker des fichiers tels que des cartes, des images, des chasses au trésor, des itinéraires, des waypoints et des points d'intérêt personnalisés.

### **Installation d'une carte mémoire**

L'appareil prend en charge les cartes mémoire microSD™ et microSDHC.

- **1** Insérez une carte mémoire dans le lecteur de l'appareil.
- **2** Appuyez dessus jusqu'au déclic.

## **Connexion de l'appareil à un ordinateur**

Il est possible de connecter l'appareil à un ordinateur via le câble USB fourni avec l'appareil.

- **1** Branchez la petite extrémité du câble USB au port situé sur l'appareil.
- **2** Branchez la grande extrémité du câble USB sur un port USB de votre ordinateur.

Une image représentant l'appareil connecté à un ordinateur s'affiche sur l'écran de l'appareil.

Selon le système d'exploitation de votre ordinateur, l'appareil s'affiche en tant qu'appareil portable, lecteur amovible ou volume amovible.

## **Transfert de données à partir de votre ordinateur**

**1** Connectez l'appareil à votre ordinateur [\(Connexion de](#page-17-8) [l'appareil à un ordinateur](#page-17-8)).

Selon le système d'exploitation de votre ordinateur, l'appareil s'affiche en tant qu'appareil portable, lecteur amovible ou volume amovible.

- **2** Sur votre ordinateur, ouvrez le gestionnaire de fichiers.
- **3** Sélectionnez un fichier.
- **4** Sélectionnez **Edition** > **Copier**.
- **5** Accédez à un dossier sur l'appareil.

**REMARQUE :** si votre appareil s'affiche en tant que lecteur ou volume amovible, ne placez pas de fichiers dans le dossier Garmin.

**6** Sélectionnez **Edition** > **Coller**.

### **Déconnexion du câble USB**

Si votre appareil est connecté à votre ordinateur en tant que volume ou lecteur amovible, déconnectez votre appareil de votre ordinateur en toute sécurité, afin d'éviter toute perte de données. Si votre appareil est connecté à votre ordinateur sous Windows en tant qu'appareil portable, il n'est pas nécessaire de le déconnecter en toute sécurité.

- **1** Effectuez l'une des actions suivantes :
	- Sur un ordinateur sous Windows, sélectionnez l'icône **Supprimer le périphérique en toute sécurité** dans la barre d'état système, puis sélectionnez votre appareil.
- Pour les ordinateurs Mac faites glisser l'icône du volume dans la corbeille.
- <span id="page-18-5"></span>**2** Débranchez le câble de l'ordinateur.

## **Personnalisation de l'appareil**

## <span id="page-18-1"></span><span id="page-18-0"></span>**Paramètres de carte et de véhicule**

Pour ouvrir les paramètres de carte et de véhicule, dans le menu principal, sélectionnez **Paramètres** > **Carte et véhicule**.

- **Véhicule** : permet de changer l'icône qui représente votre position sur la carte. Rendez-vous sur la page Web [www.garmingarage.com](http://www.garmingarage.com) pour obtenir davantage d'icônes.
- **Affichage carte routière** : permet de définir la perspective sur la carte.
- <span id="page-18-6"></span>**Détails cartographiques** : permet de définir le niveau de détails de la carte. Une plus grande précision peut ralentir le tracé de la carte.
- **Thème de la carte** : permet de modifier la couleur des données cartographiques.
- **Outils de carte** : permet de sélectionner les raccourcis à afficher dans le menu des outils de carte.
- **Calques de carte** : permet de choisir les données qui s'affichent sur la page de la carte ([Personnalisation des calques de la](#page-11-9)  [carte](#page-11-9)).
- <span id="page-18-7"></span>**Mes cartes** : permet de spécifier les cartes que l'appareil doit utiliser parmi celles qui sont installées.

#### <span id="page-18-2"></span>**Activation des cartes**

<span id="page-18-8"></span>Vous avez la possibilité d'activer les cartes installées sur votre appareil.

- ASTUCE : pour acheter de nouvelles cartes, rendez-vous sur [www.garmin.com/us/maps.](http://www.garmin.com/us/maps)
- **1** Sélectionnez **Paramètres** > **Carte et véhicule** > **Mes cartes**.
- **2** Sélectionnez une carte.

## <span id="page-18-3"></span>**Paramètres de navigation**

Pour ouvrir la page des paramètres de navigation, dans le menu principal, sélectionnez **Paramètres** > **Navigation**.

- **Méthode de calcul** : permet de définir les préférences d'itinéraire.
- **Contournements** : permet de définir les caractéristiques routières à éviter dans vos itinéraires.
- **Contournements personnalisés** : permet d'éviter des routes ou zones particulières.
- **Détours avancés** : permet de définir la longueur du détour.
- **Mode Sécurité** : permet de désactiver toutes les fonctions qui requièrent l'attention du conducteur et qui risqueraient de le distraire pendant la conduite.
- <span id="page-18-9"></span>**Simulateur GPS** : permet d'arrêter la réception des signaux GPS sur l'appareil et d'économiser la batterie.

#### <span id="page-18-4"></span>**Préférences d'itinéraire**

Pour ouvrir la page des paramètres Méthode de calcul, dans le menu principal, sélectionnez **Paramètres** > **Navigation** > **Méthode de calcul**.

L'itinéraire est calculé en fonction des données de vitesse de circulation et d'accélération du véhicule.

- **Temps le plus court** : permet de calculer les itinéraires les plus rapides à parcourir, la distance pouvant être plus longue.
- <span id="page-18-10"></span>**Distance la plus courte** : permet de calculer les itinéraires les plus courts en termes de distance, la durée pouvant être plus longue.
- **Economique** : permet de calculer les itinéraires les plus économiques en termes de carburant.

**Vol d'oiseau** : permet de calculer une ligne directe de votre position jusqu'à votre destination.

## **Paramètres d'affichage**

Pour ouvrir la page des paramètres d'affichage, dans le menu principal, sélectionnez **Paramètres** > **Affichage**.

- **Mode Couleur** : permet de modifier la luminosité de l'écran. Réduisez la luminosité pour économiser la batterie.
- **Temporisation affichage** : permet de définir la durée d'inactivité avant que votre appareil ne passe en mode veille.

**Luminosité** : ajuste la luminosité de l'écran.

**Capture d'écran** : permet de prendre une photo de l'écran de l'appareil. Les captures d'écran sont enregistrées dans la mémoire de l'appareil, dans le dossier **Screenshot**.

## **Paramètres Bluetooth**

Pour ouvrir les paramètres Bluetooth, dans le menu principal, sélectionnez **Paramètres** > **Bluetooth**.

- **Bluetooth** : permet d'activer la technologie sans fil Bluetooth.
- **Ajouter un téléphone** : permet de gérer la connexion entre votre appareil et un casque sans fil équipé de la technologie sans fil Bluetooth.

**Nom de l'appareil** : permet de saisir un nom d'usage identifiant les appareils équipés de la technologie sans fil Bluetooth.

#### **Désactivation de Bluetooth**

**1** Sélectionnez **Paramètres** > **Bluetooth**.

**2** Sélectionnez **Bluetooth**.

## **Paramètres de trafic**

Pour ouvrir la page des paramètres de trafic, dans le menu principal, sélectionnez **Paramètres** > **Trafic**.

**Trafic** : permet d'activer le service d'info-trafic.

- **Fournisseur actuel** : permet de définir le fournisseur d'infotrafic à utiliser. L'option Auto permet de sélectionner les meilleures données disponibles sur le trafic, de manière automatique.
- **Abonnements** : permet d'afficher vos abonnements actuels aux services d'info-trafic.
- **Optimiser l'itinéraire** : permet de définir si les autres itinéraires optimisés sont utilisés automatiquement ou sur demande ([Trafic sur votre itinéraire\)](#page-12-4).
- **Alertes routières** : permet de sélectionner l'importance du problème de circulation pour laquelle l'appareil affiche une alerte routière.
- **trafficTrends** : permet d'activer la fonction trafficTrends ([trafficTrends™](#page-13-2)).

## **Paramètres d'unités et d'heure**

Pour ouvrir la page des paramètres d'unités et d'heure, dans le menu principal, sélectionnez **Paramètres** > **Unités et heure**.

**Heure actuelle** : permet de régler l'heure de l'appareil.

- **Format d'heure** : permet de sélectionner une heure d'affichage au format 12 heures, 24 heures ou UTC.
- **Unités** : permet de définir l'unité de mesure utilisée pour les distances.
- **Format de la position** : permet de définir le format de coordonnées et le datum (système géodésique) utilisés pour les coordonnées géographiques.

## **Paramètres de langue et de clavier**

Pour ouvrir les paramètres de langue et de clavier, dans le menu principal, sélectionnez **Paramètres** > **Langue et clavier**. **Langue du texte** : permet de modifier la langue de tous les éléments textuels affichés à l'écran.

**REMARQUE :** les changements de langue n'ont aucun impact sur les données saisies par l'utilisateur ou les données cartographiques, telles que les noms de rues.

<span id="page-19-7"></span>**Langue du clavier** : permet de définir la langue du clavier.

## <span id="page-19-0"></span>**Paramètres de l'appareil et de confidentialité**

Pour ouvrir la page des paramètres de l'appareil, dans le menu principal, sélectionnez **Paramètres** > **Appareil**.

- **Info produit** : permet d'afficher le numéro de version du logiciel, le numéro d'identification de l'appareil et des informations sur plusieurs autres fonctionnalités du logiciel.
- **CLUF** : permet d'afficher les contrats de licence utilisateur final s'appliquant à votre appareil.

**REMARQUE :** ces informations sont requises pour mettre à jour le logiciel du système ou acquérir de nouvelles cartes.

- **Historique de voyage** : permet à l'appareil d'enregistrer les informations pour les fonctions myTrends, Où je suis allé et Journal de trajet.
- **Effacer l'historique de voyage** : efface votre historique de voyage pour les fonctions myTrends, Où je suis allé et Journal de trajet.

## <span id="page-19-1"></span>**Paramètres de points d'intérêt**

Sélectionnez Paramètres **Alertes points d'intérêt**.

**Audio** : permet de définir le style de l'alerte émise lorsque vous vous approchez des alarmes de proximité.

<span id="page-19-8"></span>**Alarmes** : permet de définir le type des alarmes de proximité pour lesquelles les alertes sont émises.

## <span id="page-19-2"></span>**Restauration des paramètres**

Vous pouvez rétablir les réglages par défaut d'une certaine catégorie de paramètres ou de l'ensemble des paramètres.

- **1** Sélectionnez **Paramètres**.
- **2** Si besoin est, sélectionnez une catégorie de paramètres.
- **3** Sélectionnez  $\equiv$  > Restaurer.

## **Annexes**

## <span id="page-19-9"></span><span id="page-19-4"></span><span id="page-19-3"></span>**Caractéristiques techniques**

![](_page_19_Picture_477.jpeg)

## <span id="page-19-10"></span><span id="page-19-5"></span>**Câbles d'alimentation**

Il existe différentes méthodes d'alimentation pour votre appareil.

- Câble allume-cigare
- Câble USB
- <span id="page-19-11"></span>• Adaptateur secteur (accessoire en option)

### <span id="page-19-6"></span>**Chargement de l'appareil**

Vous pouvez charger la batterie de votre appareil à l'aide d'une des méthodes suivantes.

- Connectez l'appareil au câble allume-cigare.
- Connectez l'appareil à votre ordinateur à l'aide du câble USB fourni avec l'appareil.
- Branchez l'appareil sur l'adaptateur d'alimentation disponible en option, par exemple sur l'adaptateur d'alimentation pour prise murale.

#### **Remplacement du fusible dans le câble allume-cigare**

#### *AVIS*

Lors du remplacement du fusible, ne perdez pas les petites pièces et veillez à les remettre correctement à leur place. Le câble allume-cigare ne fonctionnera pas s'il n'est pas monté correctement.

Si vous n'arrivez pas à charger l'appareil dans le véhicule, vous devez peut-être remplacer le fusible situé à l'extrémité de l'adaptateur du véhicule.

**1** Dévissez l'extrémité (1).

![](_page_19_Picture_38.jpeg)

**ASTUCE :** il vous faudra peut-être utiliser une pièce de monnaie pour retirer l'extrémité.

- **2** Retirez l'extrémité, la pointe argentée 2 et le fusible 3.
- **3** Installez un fusible à fusion rapide de 2 A de même taille.
- **4** Placez la pointe argentée dans l'extrémité.
- **5** Revissez l'extrémité dans le câble allume-cigare 4.

## **A propos de l'entretien de l'appareil**

### *AVIS*

Evitez de laisser tomber votre appareil.

#### *AVIS*

Ne conservez pas l'appareil à un endroit où il pourrait être exposé de manière prolongée à des températures extrêmes, ce qui pourrait provoquer des dommages permanents.

#### *AVIS*

N'utilisez jamais d'objet dur ou pointu sur l'écran tactile, car vous pourriez l'endommager.

### **Nettoyage du boîtier externe**

#### *AVIS*

Evitez d'utiliser des nettoyants chimiques ou des solvants susceptibles d'endommager les parties en plastique de l'appareil.

- **1** Nettoyez le boîtier externe de l'appareil (hormis l'écran tactile) à l'aide d'un chiffon humide et imbibé d'un détergent non abrasif.
- **2** Essuyez l'appareil.

#### **Nettoyage de l'écran tactile**

- **1** Utilisez un chiffon doux, propre et non pelucheux.
- **2** Au besoin, humidifiez le tissu.
- Vous pouvez utiliser de l'eau, de l'alcool isopropylique ou un nettoyant pour lunettes.
- **3** Nettoyez délicatement l'écran avec le chiffon.

#### **Prévention des vols**

- Rangez l'appareil et le support de montage à l'abri des regards lorsque vous ne vous en servez pas.
- Effacez la marque laissée par la ventouse sur le pare-brise.
- <span id="page-20-10"></span>• Ne rangez pas l'appareil dans la boîte à gants.
- Enregistrez votre appareil sur le site<http://my.garmin.com>.

## <span id="page-20-0"></span>**Montage sur le tableau de bord**

#### *AVIS*

L'adhésif de montage permanent est extrêmement difficile à retirer une fois installé.

Utilisez le disque de montage pour monter l'appareil sur le tableau de bord et respecter certaines législations nationales. Pour plus d'informations, visitez le site Web [www.garmin.com.](http://www.garmin.com)

- <span id="page-20-11"></span>**1** Nettoyez et séchez le tableau de bord à l'endroit où vous souhaitez positionner le disque.
- **2** Retirez l'arrière de l'adhésif sous le disque.
- **3** Placez le disque sur le tableau de bord.
- **4** Retirez le plastique transparent du disque.
- **5** Placez le support à ventouse sur le disque.
- **6** Abaissez le levier (vers le disque).

## <span id="page-20-1"></span>**Retrait de l'appareil, du support et de la ventouse**

### <span id="page-20-2"></span>**Retrait de l'appareil du support**

- **1** Appuyez sur la patte ou le bouton de dégagement du support.
- <span id="page-20-12"></span>**2** Faites basculer l'appareil vers l'avant.

#### <span id="page-20-3"></span>**Retrait du support de la ventouse**

- **1** Tournez le support de l'appareil vers la droite ou vers la gauche.
- **2** Appliquez une pression jusqu'à ce que la partie creuse du support libère la rotule de la ventouse.

### <span id="page-20-13"></span><span id="page-20-4"></span>**Retrait de la ventouse du pare-brise**

- **1** Faites basculer le levier de la ventouse dans votre direction.
- **2** Tirez la languette du support à ventouse vers vous.

## <span id="page-20-5"></span>**Achat de cartes supplémentaires**

- **1** Consultez la page de votre produit sur le site Web Garmin [\(http://www.garmin.com\)](http://www.garmin.com).
- **2** Cliquez sur l'onglet **Cartes**.
- <span id="page-20-14"></span>**3** Suivez les instructions présentées à l'écran.

## <span id="page-20-6"></span>**Achat d'accessoires**

Rendez-vous sur le site <http://buy.garmin.com>.

## **Dépannage**

## <span id="page-20-8"></span><span id="page-20-7"></span>**La ventouse n'adhère pas au pare-brise**

- <span id="page-20-15"></span>**1** Nettoyez la ventouse et le pare-brise avec de l'alcool à 90°.
- **2** Séchez-les à l'aide d'un chiffon sec et propre.
- **3** Fixez la ventouse ([Raccordement de l'appareil à](#page-5-1) [l'alimentation du véhicule](#page-5-1)).

## <span id="page-20-9"></span>**Mon appareil ne parvient pas à acquérir les signaux satellites**

- Assurez-vous que le simulateur GPS est désactivé [\(Paramètres de navigation\)](#page-18-3).
- Eloignez l'appareil des parkings couverts, des grands bâtiments et des arbres.
- Restez immobile pendant quelques minutes.

## **L'appareil ne se charge pas dans mon véhicule**

- Vérifiez le fusible du câble allume-cigare [\(Remplacement du](#page-19-7) [fusible dans le câble allume-cigare\)](#page-19-7).
- Vérifiez que le moteur du véhicule tourne et alimente la prise électrique.
- Vérifiez que la température interne de votre véhicule se situe entre 0 °C et 45 °C (entre 32 °F et 113 °F).
- Vérifiez que le fusible de la prise de courant de votre véhicule n'est pas endommagé.

## **Ma batterie ne reste pas chargée très longtemps**

- Baissez la luminosité de l'écran [\(Paramètres d'affichage\)](#page-18-5).
- Réduisez la temporisation de l'affichage ([Paramètres](#page-18-5) [d'affichage\)](#page-18-5).
- Baissez le volume ([Réglage du volume](#page-6-0)).
- Désactivez la technologie sans fil Bluetooth [\(Désactivation de](#page-18-7)  [Bluetooth\)](#page-18-7).
- Placez l'appareil en mode veille lorsqu'il n'est pas utilisé ([Entrée et sortie du mode veille](#page-5-5)).
- N'exposez pas votre appareil à des températures extrêmes.
- Ne laissez pas votre appareil directement exposé aux rayons du soleil.

## **La jauge de la batterie semble manquer de précision**

- **1** Déchargez complètement la batterie de l'appareil.
- **2** Rechargez complètement l'appareil sans interrompre le cycle de charge.

## **Mon appareil ne s'affiche pas sur mon ordinateur en tant que lecteur amovible**

Sur la plupart des ordinateurs Windows, l'appareil se connecte en mode Media Transfer Protocol (MTP). En mode MTP, l'appareil s'affiche en tant qu'appareil portable et non en tant que lecteur amovible. Le mode MTP est pris en charge par Windows 7, Windows Vista<sup>®</sup> et Windows XP Service Pack 3 avec Windows Media Player 10.

## **Mon appareil ne s'affiche pas sur mon ordinateur en tant qu'appareil portable**

Sur les ordinateurs Mac et certains systèmes Windows, l'appareil se connecte en mode de stockage USB grande capacité. En mode de stockage USB grande capacité, l'appareil s'affiche en tant que volume ou lecteur amovible, et non en tant qu'appareil portable. Les versions Windows antérieures à Windows XP Service Pack 3 utilisent le mode de stockage USB grande capacité.

## **Mon appareil ne s'affiche sur mon ordinateur ni en appareil portable, ni en lecteur ou volume amovible**

- **1** Débranchez le câble USB de l'ordinateur.
- **2** Eteignez l'appareil.
- **3** Branchez le câble USB à un port USB de l'ordinateur, puis à votre appareil.

**ASTUCE :** votre appareil doit être directement connecté à un port USB sur votre ordinateur et non à un hub USB.

L'appareil s'allume et bascule automatiquement en mode MTP ou en mode de stockage USB grande capacité. Une image représentant votre appareil connecté à un ordinateur s'affiche sur l'écran de l'appareil.

## <span id="page-21-0"></span>**Mon téléphone ne se connecte pas à l'appareil**

- Sélectionnez **Paramètres** > **Bluetooth**. Le champ Bluetooth doit avoir pour valeur Activé.
- Activez la technologie sans fil Bluetooth sur votre téléphone et placez votre téléphone dans un rayon de 10 mètres (33 pieds) de votre appareil.
- Rendez-vous sur la page [www.garmin.com/bluetooth](http://www.garmin.com/bluetooth) pour obtenir de l'aide.

## **Index**

<span id="page-22-0"></span>**A** abonnements nüMaps Lifetime **[1](#page-5-0)** Services Live Garmin **[11](#page-15-5)** trafic **[1](#page-5-0)** accessoires **[16](#page-20-6)** adresses, recherche **[3](#page-7-2)** affichage de la carte 2D **[7](#page-11-11)** 3D **[7](#page-11-11)** affichage de la carte en 2D **[7](#page-11-11)** affichage de la carte en 3D **[7](#page-11-11)** affichage réaliste des intersections **[6](#page-10-0)** aide. **[10](#page-14-14)** *Voir aussi* assistance produit ajout d'étapes **[5](#page-9-3)** ajustement de la consommation **[12](#page-16-0)** alarmes alertes Garmin **[15](#page-19-1)** audio **[15](#page-19-1)** points de proximité **[15](#page-19-1)** alertes Garmin, base de données **[7](#page-11-12)** alertes points d'intérêt, paramètres **[15](#page-19-1)** appels **[9](#page-13-13)** composition **[10](#page-14-5)** contacts **[10](#page-14-6)** désactivation **[11](#page-15-4)** domicile **[10](#page-14-12)** émission **[10](#page-14-4)** historique **[10](#page-14-9)** mise en attente des appels **[10](#page-14-10)** réponse **[10](#page-14-8)** appels téléphoniques **[9](#page-13-13)** composition **[10](#page-14-10)** mise en attente des appels **[10](#page-14-10)** numérotation vocale **[10](#page-14-10)** réponse **[10](#page-14-8)** silencieux **[10](#page-14-10)** appels téléphoniques mains libres **[9](#page-13-12)** assistance produit **[10](#page-14-14)** assistant de voies de circulation actif **[5](#page-9-9)** attribution d'un nouveau nom à un trajet **[13](#page-17-2)** audio, points de proximité **[15](#page-19-1)**

## **B**

barre de recherche **[2](#page-6-10)** batterie chargement **[1,](#page-5-1) [2,](#page-6-4) [15,](#page-19-6) [16](#page-20-10)** optimiser **[16](#page-20-11)** problèmes **[16](#page-20-11)** Bluetooth technologie **[10,](#page-14-0) [17](#page-21-0)** désactivation **[14](#page-18-7)** Bluetoothtechnologie, paramètres **[14](#page-18-6)** boutons à l'écran **[2](#page-6-6)**

### **C**

câble allume-cigare **[1](#page-5-1)** câbles, alimentation **[15](#page-19-5)** câbles d'alimentation **[15](#page-19-5)** remplacement du fusible **[15](#page-19-7)** véhicule **[1](#page-5-1)** calculateur de voyage **[6](#page-10-0)** réinitialisation des informations **[6](#page-10-7)** calques de carte, personnalisation **[7](#page-11-9)** caméras, sécurité **[7](#page-11-12)** caméras de surveillance du trafic **[8](#page-12-6)** affichage **[8](#page-12-8)** enregistrement **[8](#page-12-7)** captures d'écran **[14](#page-18-5)** caractéristiques techniques **[15](#page-19-4)** carburant, prix **[11](#page-15-9)** carte, champ de données **[7](#page-11-10)** carte mémoire **[13](#page-17-6)** carte microSD, mise en place **[13](#page-17-7)** cartes **[5](#page-9-2), [6](#page-10-5), [14](#page-18-2)** à vie **[1](#page-5-10)** achat **[16](#page-20-5)** affichage des itinéraires **[5](#page-9-10)**

calques **[7](#page-11-9)** champ de données **[6](#page-10-9)** mise à jour **[1](#page-5-2)** navigation **[3](#page-7-1)** niveau de détail **[14](#page-18-1)** nüMaps Guarantee **[1](#page-5-4)** nüMaps Lifetime **[1](#page-5-0)** thème **[14](#page-18-1)** cartes à vie **[1](#page-5-10)** chargement de l'appareil **[1,](#page-5-1) [2](#page-6-4), [15,](#page-19-6) [16](#page-20-10)** chasse au trésor **[3](#page-7-10)** clavier **[2](#page-6-0)** disposition **[14](#page-18-10)** langue **[14](#page-18-10)** CLUF **[15](#page-19-0)** commande vocale **[9](#page-13-5)** activation **[9](#page-13-7)** conseils d'utilisation **[9](#page-13-8)** expression d'activation **[9](#page-13-6)** navigation avec **[9](#page-13-9)** composition **[10](#page-14-5)** conditions de circulation, météo **[12](#page-16-10)** consommation. **[12](#page-16-0)** *Voir aussi* ecoRoute contournements caractéristiques de la route **[7](#page-11-1)** désactivation **[7](#page-11-5)** personnalisation **[7](#page-11-2)** route **[7](#page-11-4)** suppression **[7](#page-11-6)** zone **[7](#page-11-3)** coordonnées **[3](#page-7-10)** couplage **[10](#page-14-1)** déconnexion **[10](#page-14-2)** suppression d'un casque couplé **[10](#page-14-3)** téléphone **[10,](#page-14-0) [17](#page-21-0)**

### **D**

déconnexion du téléphone **[10](#page-14-2)** dépannage **[16,](#page-20-8) [17](#page-21-0)** destinations. *Voir* positions destinations récentes **[3](#page-7-3)** détours **[5](#page-9-4)** directions **[5](#page-9-7)** directions de conduite **[5](#page-9-7)** domicile appel **[10](#page-14-12)** définition de positions **[3](#page-7-9)** modification d'une position **[4](#page-8-14)** numéro de téléphone **[10](#page-14-11)** revenir **[4](#page-8-15)** données de trajet **[6](#page-10-5)** réinitialisation **[6](#page-10-7)**

## **E**

ecoChallenge **[12](#page-16-1)** ecoRoute **[12](#page-16-0)** accessoire HD **[11](#page-15-6)** ajustement de la consommation **[12](#page-16-0)** profil de véhicule **[11](#page-15-8)** rapport kilométrique **[12](#page-16-3)** rapports kilométriques **[12](#page-16-12)** score ecoChallenge **[12](#page-16-1)** ecoRoute HD, accessoire **[11](#page-15-6)** écran, luminosité **[1](#page-5-9)** enregistrement, position actuelle **[3](#page-7-8)** enregistrement de l'appareil **[1](#page-5-2)** enregistrement du produit **[1](#page-5-2)** entretien de l'appareil **[15](#page-19-8)** étapes, ajout **[5](#page-9-3)**

## **F**

fichiers transfert **[13](#page-17-9)** types pris en charge **[13](#page-17-5)** fusible, modification **[15](#page-19-7)**

### **G**

Garmin Express **[1](#page-5-3)** enregistrement de l'appareil **[1](#page-5-2)** mise à jour du logiciel **[1](#page-5-2)** GPS **[1](#page-5-8), [2](#page-6-3)**

## **H**

**I**

historique de voyage **[15](#page-19-0)**

ID de l'appareil **[15](#page-19-0)** informations sur le trajet, affichage **[6](#page-10-0)** installation de l'appareil automobile **[1](#page-5-1)** retrait du support de montage **[16](#page-20-2)** support à ventouse **[1](#page-5-1), [16](#page-20-4)** tableau de bord **[16](#page-20-0)** intersections, recherche **[3](#page-7-11)** itinéraires affichage sur la carte **[5](#page-9-10)** aperçu **[4](#page-8-12)** arrêt **[5](#page-9-5)** calcul **[4](#page-8-13)** démarrage **[4,](#page-8-11) [5](#page-9-0)** myTrends **[6](#page-10-8)** préférences **[14](#page-18-4)** suggérés **[6](#page-10-8)**

#### **J** journal de trajet, affichage **[6](#page-10-6)**

**L** langue clavier **[14](#page-18-10)** voix **[14](#page-18-10)** latitude et longitude **[3](#page-7-10)** liste des changements de direction **[5](#page-9-7)** logiciel mise à jour **[1](#page-5-2)** version **[15](#page-19-0)** luminosité **[1](#page-5-9)**

### **M**

météo **[12](#page-16-6)** conditions de circulation **[12](#page-16-10)** radar **[12](#page-16-8)** mode veille **[1](#page-5-5)** modification de la zone de recherche **[3](#page-7-0)** montage sur tableau de bord **[16](#page-20-0)** myGarmin, messages **[12](#page-16-5)** myTrends, itinéraires **[6](#page-10-8)**

## **N**

navigation **[5](#page-9-1)** aperçu d'itinéraires **[4](#page-8-12)** paramètres **[14](#page-18-3)** vol d'oiseau **[5](#page-9-11)** navigation à vol d'oiseau **[5](#page-9-11)** nettoyage de l'appareil **[15](#page-19-9)** nettoyage de l'écran tactile **[15](#page-19-10)** nüMaps Guarantee **[1](#page-5-4)** nüMaps Lifetime **[1](#page-5-0)** numéro d'identification **[15](#page-19-0)**

## **O**

ordinateur, connexion **[13](#page-17-8), [16](#page-20-13)** Où suis-je ? **[3,](#page-7-8) [6,](#page-10-9) [7](#page-11-0)** outils de carte **[7](#page-11-8)**

## **P**

paramètres **[14,](#page-18-3) [15](#page-19-0)** paramètres d'affichage **[14](#page-18-5)** paramètres de l'heure **[2,](#page-6-5) [14](#page-18-9)** parking **[3](#page-7-4)** dernière place **[3](#page-7-12)** personnalisation, contournements **[7](#page-11-2)** personnalisation de l'appareil **[14](#page-18-0)** perspective de la carte **[7](#page-11-11)** planificateur de trajets **[12,](#page-16-11) [13](#page-17-0)** modification d'un trajet **[13](#page-17-2)** POI. **[4](#page-8-8)** *Voir aussi* point d'intérêt (POI) POI Loader **[4](#page-8-7)** points d'intérêt (POI Loader) **[4](#page-8-8)** points d'intérêt (POI) personnalisé **[4](#page-8-6)** POI Loader **[4](#page-8-7)** suppléments **[4](#page-8-9)**

points d'intérêt personnalisés **[4](#page-8-6)** position actuelle **[6,](#page-10-9) [7](#page-11-0)** positions **[2](#page-6-7), [3,](#page-7-2) [13](#page-17-3)** actuelles **[3](#page-7-8), [6,](#page-10-9) [7](#page-11-0)** appel **[10](#page-14-7)** définition de la position d'origine **[3](#page-7-9)** destinations récentes **[3](#page-7-3)** enregistrement **[3](#page-7-7)** recherche **[3](#page-7-5)** simulées **[4](#page-8-3)** positions enregistrées **[5](#page-9-0), [13](#page-17-1)** catégories **[4](#page-8-1)** modification **[4](#page-8-0)** suppression **[4](#page-8-2)** positions simulées **[4](#page-8-3)** prix du carburant, modification **[11](#page-15-9)** prochain changement de direction **[5](#page-9-8)** profil de véhicule **[11](#page-15-8)**

#### **R**

raccourcis ajout **[4](#page-8-4)** suppression **[4](#page-8-5)** rapports, kilométriques **[12](#page-16-3)** rapports kilométriques **[12](#page-16-3)** recherche de positions. **[2](#page-6-7)** *Voir aussi* positions adresses **[3](#page-7-2)** catégories **[2](#page-6-9)** coordonnées **[3](#page-7-10)** intersections **[3](#page-7-11)** navigation sur la carte **[3](#page-7-1)** utilisation de la carte **[3](#page-7-1)** villes **[3](#page-7-13)** recherche de services, sur mon itinéraire **[6](#page-10-2)** Recherche rapide **[2](#page-6-11)** reconnaissance vocale **[9](#page-13-5)** réinitialisation appareil **[1](#page-5-7)** données de trajet **[6](#page-10-7)** répertoire téléphonique **[10](#page-14-6)** répondre aux appels **[10](#page-14-8)** restauration des paramètres **[15](#page-19-2)** retour à la position d'origine **[4](#page-8-15)** retrait du support **[16](#page-20-3)**

#### **S**

score ecoChallenge **[12](#page-16-13)** réinitialisation **[12](#page-16-14)** Services Live Garmin **[11](#page-15-0)** abonnement aux **[11](#page-15-5)** services sur mon itinéraire **[6](#page-10-1)** signaux satellites acquisition **[1](#page-5-8)** affichage **[2](#page-6-3)** silencieux, audio **[9](#page-13-10)** Smartphone Link **[11](#page-15-1)** connexion **[11](#page-15-2)** désactivation des appels **[11](#page-15-4)** Services Live Garmin **[11](#page-15-0)** suppléments alertes Garmin **[7](#page-11-12)** points d'intérêt personnalisés **[4](#page-8-9)** support, retrait **[16](#page-20-3)** support à ventouse **[16](#page-20-4)** suppression casque couplé **[10](#page-14-3)** trajets **[13](#page-17-2)** sur mon itinéraire personnalisation **[6](#page-10-3)** recherche de services **[6](#page-10-2)**

#### **T**

technologie Bluetooth **[9](#page-13-13)** Technologie Bluetooth, activation **[9](#page-13-14)** téléphone couplage **[10](#page-14-0), [17](#page-21-0)** déconnexion **[10](#page-14-2)** touche Marche/Arrêt **[1](#page-5-5)** trafficTrends **[9](#page-13-2)** désactivation **[9](#page-13-3)**

trafic **[7–](#page-11-13)[9](#page-13-4), [14](#page-18-8)** abonnements à vie **[1](#page-5-0)** activation d'un abonnement **[8](#page-12-10)** ajout d'abonnements **[9](#page-13-1)** autre itinéraire **[8](#page-12-4)** caméras **[8](#page-12-7)** carte **[8](#page-12-2)** incidents **[8](#page-12-3)** récepteur **[8](#page-12-0)** recherche des problèmes de circulation **[8](#page-12-3)** trafficTrends **[9](#page-13-2)**

### **U**

USB, déconnexion **[13](#page-17-10)**

#### **V**

vol, contournement **[15](#page-19-11)** volume, réglage **[2](#page-6-0)** volume automatique **[2](#page-6-1)** activation **[2](#page-6-12)**

## **www.garmin.com/support**

![](_page_24_Figure_1.jpeg)

1-800-800-1020

![](_page_24_Picture_2.jpeg)